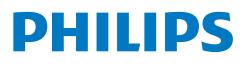

Curved Business **Monitor** 

**6000** Series

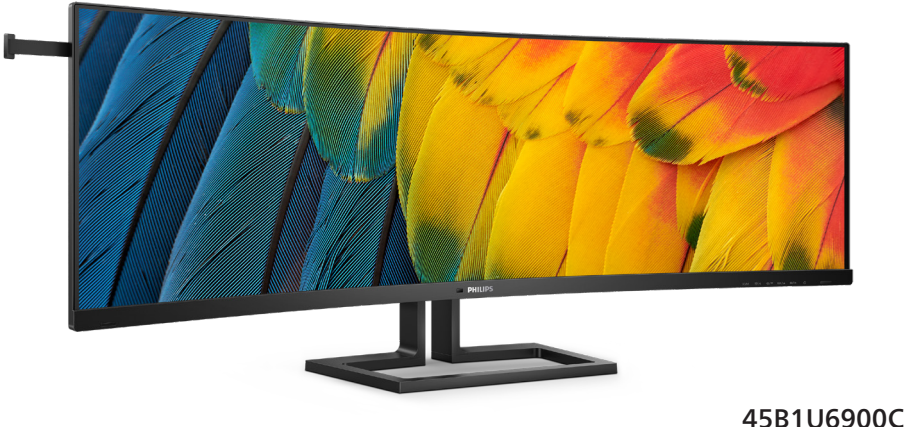

45B1U6900CH

## **FI**

Käyttöopas 1 Asiakaspalvelu ja takuu 42 Vianetsintä ja usein kysyttyä 46

**Register your product and get support at<www.philips.com/welcome>**

# Sisällysluettelo

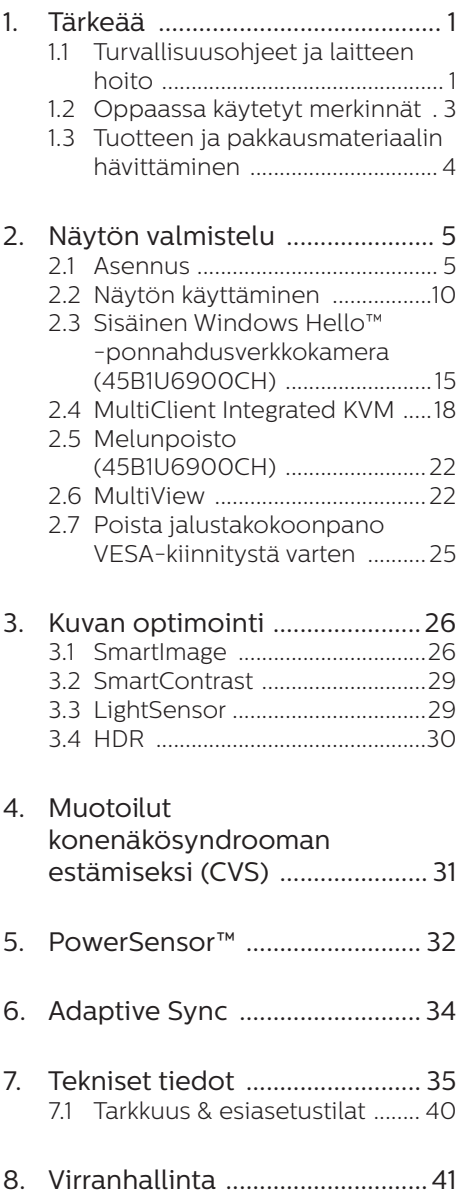

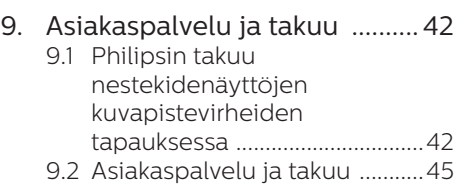

#### 10. [Vianetsintä ja usein kysyttyä .46](#page-47-0) 10.1 [Ongelmatilanteet ......................46](#page-47-0)

- [10.2Usein kysyttyä Yleisiä ...........47](#page-48-0)
- [10.3Usein kysyttyä MultiViewistä ..51](#page-52-0)

# <span id="page-2-0"></span>1. Tärkeää

Tämä sähköinen käyttöopas on tarkoitettu kaikille, jotka käyttävät Philips-näyttöä. Varaa aikaa lukeaksesi tämän käyttöoppaan ennen kuin käytät näyttöä. Se sisältää tärkeitä näytön käyttöä koskevia tietoja ja huomautuksia.

Philipsin takuu on voimassa sillä ehdolla, että tuotetta käytetään käyttöohjeiden mukaisesti siihen tarkoitukseen, johon se on suunniteltu, ja että takuuhuoltoa pyydettäessä esitetään alkuperäinen lasku tai ostokuitti, josta ilmenee ostopäivä ja jälleenmyyjän nimi sekä tuotteen malli ja valmistenumero.

## 1.1 Turvallisuusohjeet ja laitteen hoito

## **1** Varoituksia

Tässä oppaassa esitettyjen käyttöja säätöohjeiden sekä muiden toimintaohjeiden laiminlyönti voi johtaa sähköiskuvaaraan tai muuhun sähköiseen tai mekaaniseen vahingonvaaraan.

Lue seuraavat ohjeet huolellisesti ja noudata niitä kytkiessäsi ja käyttäessäsi näyttöä:

#### Käyttö

- Pidä näyttö poissa suorasta auringonvalosta, hyvin voimakkaista kirkkaista valoista ja poissa kaikista muista lämmönlähteistä. Pitkäaikainen altistus tämän tyyppiselle ympäristölle voi johtaa näytön värinmuutokseen ja vaurioon.
- Pidä näyttö loitolla öljystä. Öljy voi vahingoittaa näytön muovikuorta ja mitätöidä takuun.
- Poista esineet, jotka voivat pudota tuuletusaukkoihin tai estää näytön elektroniikan kunnollisen jäähdytyksen.
- Älä tuki kotelon jäähdytysaukkoja.
- Sijoita näyttö siten, että pistorasia ja virtapistoke ovat hyvin ulottuvilla.
- Jos näyttö on suljettu irrottamalla virtakaapeli tai -johto, on odotettava kuusi sekuntia ennen sen kytkemistä takaisin.
- Käytä aina Philipsin toimittamaa hyväksyttyä virtajohtoa. Jos virtajohto on hävinnyt, ota yhteyttä paikalliseen huoltopisteeseen. (KatsoTärkeitä tietoja -oppaassa luetellut Huollon yhteystiedot.)
- Käytä määritetyllä virransyötöllä. Varmista, että käytät näyttöä ainoastaan määritetyllä virransyötöllä. Väärän jännitteen käyttö aiheuttaa toimintahäiriön ja voi johtaa tulipaloon tai sähköiskuun.
- Suojaa kaapeli. Älä vedä tai taivuta virta- ja signaalikaapelia. Älä sijoita näyttöä tai muita painavia kohteita kaapeleiden päällä. Jos kaapelit vahingoittuvat, ne voivat aiheuttaa tulipalon tai sähköiskun.
- Älä kohdista näytölle rajuja tärinöitä tai iskuja käytön aikana.
- Välttääksesi mahdollisen vahingon, esimerkiksi kehyksen kuoriutumisen paneelista, varmista, ettei monitori ole kallistunut alaspäin yli -5 astetta. Jos -5 asteen enimmäisalaspäin kallistuskulma ylitetään, monitorin vahinko ei kuulu takuun piiriin.
- Älä kolhi tai pudota näyttöä käytön tai kuljetuksen aikana.
- USB Type-C -portin voi liittää vain sellaisen laitteen määrittämiseksi,

jonka palotila on normin IEC 62368- 1 tai IEC 60950-1 mukainen.

- Liiallinen monotorin käyttö voi lisätä epämukavuutta silmissä. On parempi pitää työasemalla lyhyitä taukoja useammin kuin pitkiä taukoja harvemmin; esimerkiksi 5–10 minuutin tauko 50–60 minuutin jatkuvan näytön käytön jälkeen on todennäköisesti parempi kuin 15 minuutin tauko kahden tunnin välein. Yritä olla rasittamatta silmiäsi käyttäessä näyttöä määrätyn ajanjakson seuraavasti:
	- Katsomalla jotakin vaihtelevilla etäisyyksillä pitkän kestävän näyttöön keskittymisen jälkeen.
	- Räpyttelemällä tietoisesti usein työskentelyn aikana.
	- Pyörittelemällä silmiä varovasti niiden rentouttamiseksi.
	- Sijoittamalla näyttö uudelleen sopivalle ja korkeudelle ja oikeaan kulmaan pituuteesi nähden.
	- Säätämällä kirkkaus ja kontrasti asianmukaiselle tasolle.
	- Säätämällä ympäristön valaistus vastaamaan näytön kirkkautta, välttämällä loistevalaistusta ja liikaa valoa heijastavia pintoja.
	- Ottamalla yhteyttä lääkäriin oireiden ilmetessä.

#### Kunnossapito

- Älä aseta liikaa kuormitusta nestekidenäytön päälle, jottei näyttöön tule vaurioita. Siirrä näyttöä tarttumalla sen reunukseen. Älä nosta näyttöä niin, että sormet tai käsi koskettaa nestekidenäyttöpaneelia.
- Öljypohjaiset puhdistusnesteet voivat vahingoittaa muoviosia ja mitätöidä takuun.
- Kytke näyttö irti, jos se on käyttämättömänä pitkän aikaa.
- Kytke näyttö irti kun puhdistat sitä. Käytä puhdistamiseen kevyesti kostutettua liinaa. Näyttöruudun voi pyyhkiä kuivalla liinalla, kun virta ei ole päällä. Älä kuitenkaan koskaan käytä näytön puhdistamiseen alkoholi- tai ammoniakkipohjaisia nesteitä tai muita orgaanisia liuottimia.
- Sähköiskun ja näytön pysyvän vaurioitumisen estämiseksi älä altista näyttöä pölylle, sateelle, vedelle tai käytä sitä paikoissa joiden kosteus on erittäin suuri.
- Jos näyttö kastuu, kuivaa se mahdollisimman nopeasti kuivalla liinalla.
- Jos jotain ulkopuolista ainetta tai vettä pääsee näytön sisään, sammuta näyttö välittömästi ja irrota sen virtajohto. Poista sen jälkeen vieras aine tai vesi ja lähetä näyttö huoltoon.
- Älä säilytä tai käytä näyttöä paikoissa, jotka ovat alttiina kosteudelle, suoralle auringonvalolle tai äärimmäiselle kylmyydelle.
- Näyttö toimii parhaiten ja sen käyttöikä on mahdollisimman pitkä kun käytät sitä ainoastaan sellaisissa paikoissa jotka ovat seuraavien lämpötila- ja kosteusrajojen mukaisia.
	- Lämpötila: 0-40°C 32-104°F
	- Kosteus: 20-80% RH

#### Tärkeitä tietoja kiinni palamisesta/ haamukuvista

• Aktivoi aina liikkuva näytönsäästöohjelma, kun lopetat näytön käyttämisen. Aktivoi aina määräaikainen ruudunpäivitysohjelma, jos näytölläsi on muuttumattomia, <span id="page-4-0"></span>staattisia kohteita. Keskeyttämätön pysäytyskuvien tai liikkumattomien kuvien näyttäminen pitkiä aikoja voi aiheuttaa näytöllä "kiinni palamiset", joka tunnetaan myös "jälkikuvat" tai "haamukuvat".

• "Kiinni palamiset", "jälkikuvat" tai "haamukuvat" on yleisesti tunnettu ilmiö nestekidenäyttöpaneelitekniikassa. Useimmissa tapauksissa "kiinnipalamiset" tai "jälkikuvat" tai "haamukuvat" häviävät asteittaisesti jonkin ajan kuluttua, kun virta on kytketty pois päältä.

#### **1** Varoitus

Näytönsäästäjän aktivoinnin tai näytön säännöllisen virkistämistoiminnon laiminlyönti voi johtaa vakaviin "kiinni palaminen"-, "jälkikuva"- tai "haamukuva"-oireisiin, jotka eivät häviä, ja joita ei voi korjata. Takuu ei korvaa yllä lueteltuja vaurioita.

#### Huolto

- Näytön ulkokuoren saa avata ainoastaan siihen oikeutettu henkilö.
- Jos tarvitset näytön korjaamiseen tai kytkemiseen liittyviä ohjeita, ota yhteyttä paikalliseen huoltopisteeseen. (KatsoTärkeitä tietoja -oppaassa luetellut Huollon yhteystiedot.)
- Katso kuljetustietojen osalta "Tekniset tiedot".
- Älä jätä näyttöä suoraan auringonvaloon autoon tai sen tavaratilaan.

#### **A** Huomautus

Ota yhteyttä huoltoon, jos näyttö ei toimi normaalisti tai et ole varma miten jokin tässä käsikirjassa neuvottu toiminto suoritetaan.

## 1.2 Oppaassa käytetyt merkinnät

Seuraavassa esitetään tässä oppaassa käytetyt merkinnät.

#### Ohje-, huomio- ja varoitusmerkinnät

Oppaassa on kohtia, jotka on lihavoitu tai kursivoitu ja varustettu symbolilla. Nämä kohdat sisältävät ohjeita, huomautuksia ja varoituksia. Merkkejä on käytetty seuraavasti:

## **A** Huomautus

Symboli tarkoittaa tärkeitä tietoja tai neuvoja, jotka helpottavat ja tehostavat tietokonejärjestelmän käyttöä.

## **A** Huomio

Symboli tarkoittaa tietoja, joiden avulla käyttäjä voi estää laitteiston mahdollisen vahingoittumisen tai tietokoneessa olevien tietojen häviämisen.

## **1** Varoitus

Tämä symboli viittaa mahdolliseen tapaturmavaaraan. Kohdassa neuvotaan, miten vaara vältetään.

Joissain tapauksissa varoitukset on merkitty toisella tavalla eikä niiden ohessa ole symbolia. Tällaiset varoitukset on esitetty viranomaisten määräyksien edellyttämässä muodossa.

## <span id="page-5-0"></span>1.3 Tuotteen ja pakkausmateriaalin hävittäminen

Sähkö- ja elektroniikkalaiteromun - **WEEE** 

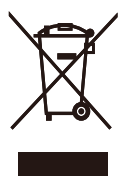

This marking on the product or on its packaging illustrates that, under European Directive 2012/19/EU governing used electrical and electronic appliances, this product may not be disposed of with normal household waste. You are responsible for disposal of this equipment through a designated waste electrical and electronic equipment collection. To determine the locations for dropping off such waste electrical and electronic, contact your local government office, the waste disposal organization that serves your household or the store at which you purchased the product.

Your new monitor contains materials that can be recycled and reused. Specialized companies can recycle your product to increase the amount of reusable materials and to minimize the amount to be disposed of.

All redundant packing material has been omitted. We have done our utmost to make the packaging easily separable into mono materials.

Please find out about the local regulations on how to dispose of your old monitor and packing from your sales representative.

#### Taking back/Recycling Information for Customers

Philips establishes technically and economically viable objectives to optimize the environmental performance of the organization's product, service and activities.

From the planning, design and production stages, Philips emphasizes the important of making products that can easily be recycled. At Philips, end-of-life management primarily entails participation in national takeback initiatives and recycling programs whenever possible, preferably in cooperation with competitors, which recycle all materials (products and related packaging material) in accordance with all Environmental Laws and taking back program with the contractor company.

Your display is manufactured with high quality materials and components which can be recycled and reused.

To learn more about our recycling program please visit:

[http://www.philips.com/a-w/about/](http://www.philips.com/a-w/about/sustainability.html) [sustainability.html](http://www.philips.com/a-w/about/sustainability.html)

# <span id="page-6-0"></span>2. Näytön valmistelu

## 2.1 Asennus

## **1** Pakkauksen sisältö

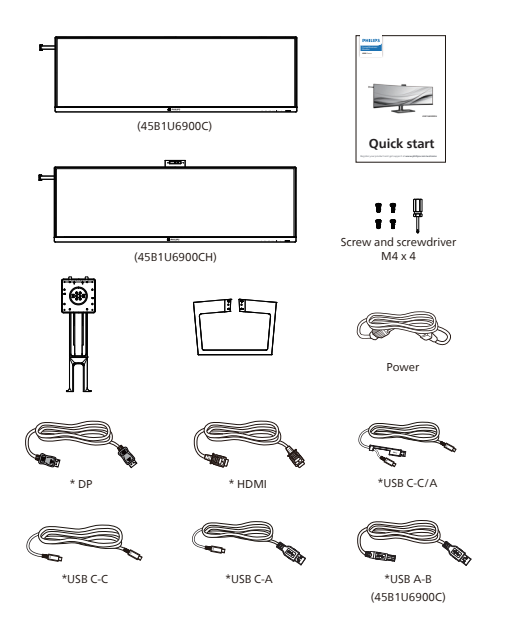

#### \*Maakohtainen

#### **2** Asenna jalusta

1. Suojataksesi tätä näyttöä hyvin ja välttääksesi sen naarmuuntumisen tai vahingoittumisen, laske näyttö alaspäin tyynylle jalustan asentamista varten.

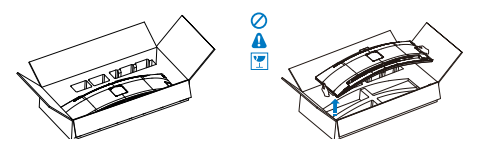

2. Pidä kiinni jalustasta molemmin käsin.

- (1) Kiristä kokoonpanoruuvit tiukasti ruuvitaltalla ja kiinnitä varsi tukevasti näyttöön.
- (2) Kiinnitä alusta varovasti jalustaan.
- (3) Kiristä ruuvitaltalla alustan alla olevat ruuvit ja kiinnitä alusta jalustaan tiukasti.

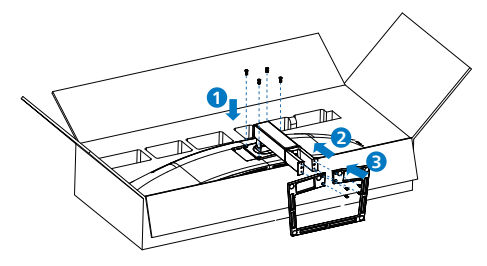

3. Kiinnitettyäsi alustan, nosta näyttö molemmin käsin pitämällä näytöstä ja styroksista lujasti kiinni. Nyt voit vetää styroksi-suojuksen pois. Kun vedät styroksi-suojuksen pois, älä purista näyttöä välttääksesi sen rikkoutumisen.

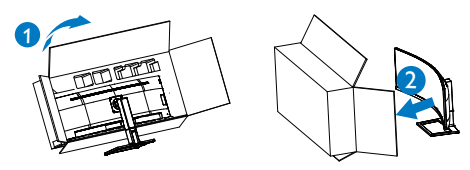

## **1** Varoitus

Tämä tuote on muotoiltu kaarevasti. Kun liität/irroitat alustan, aseta monitorin alle suojamateriaalia, äläkä paina monitoria alaspäin vahingon välttämiseksi.

### **3** Yhdistäminen tietokoneeseen

#### 45B1U6900C

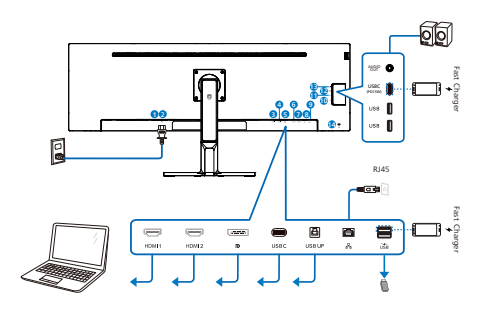

USB docking (USB C-C)

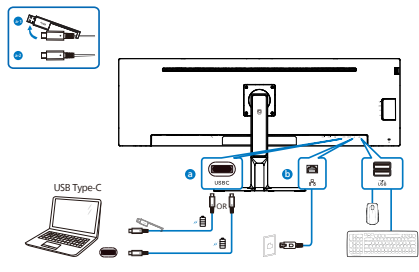

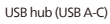

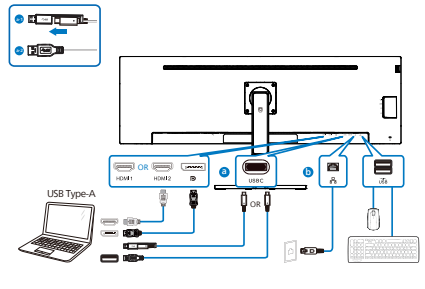

USB hub

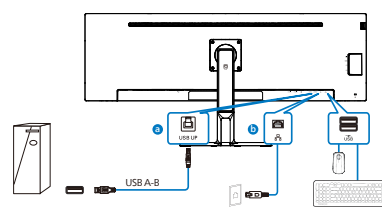

- **1** Virtakytkin
- **2** AC-virtatulo
- **3** HDMI 1-tulo
- **4** HDMI 2-tulo
- **5** DisplayPort-tulo
- **6** USBC
- **7** USB UP
- **8** RJ-45-tulo
- **9** USB-alavirta/Nopea USB-laturi
- **10** USB-alavirta
- **11** USB-alavirta
- **12** USBC(PD 15W)
- **13** Audio lähtö
- **14** Kensington-varkaudenestolukko

#### 45B1U6900CH

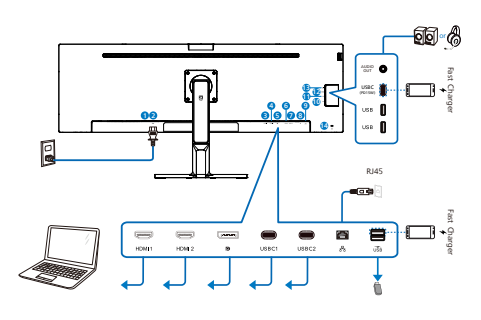

USB docking (USB C-C)

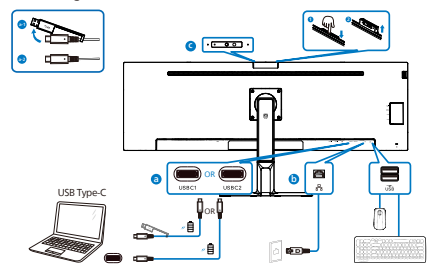

USB hub (USB A-C)

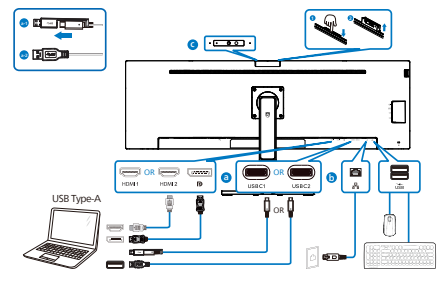

- **1** Virtakytkin
- **2** AC-virtatulo
- **3** HDMI 1-tulo
- **4** HDMI 2-tulo
- **5** DisplayPort-tulo
- **6** USBC1
- **7** USBC2
- **8** RJ-45-tulo
- **9** USB-alavirta/Nopea USB-laturi
- **10** USB-alavirta
- **11** USB-alavirta
- **12** USBC(PD 15W)
- **13** Audio (In/Out): audio out / microphone in -yhdistelmäliitin
- **14** Kensington-varkaudenestolukko

#### Kytke PC:hen

- 1. Kytke virtajohto tiukasti näytön taakse.
- 2. Katkaise tietokoneesta virta ja irrota sen virtajohto pistorasiasta.
- 3. Yhdistä näytön signaalijohto tietokoneen takana olevaan videoliitäntään.
- 4. Yhdistä tietokoneen ja näytön virtajohdot lähellä olevaan pistorasiaan.
- 5. Kytke tietokoneeseen ja näyttöön virta. Jos näytössä näkyy kuva, asennus on valmis.

## **4** RJ45-ohjaimen asennus

Voit siirtyä Philips-verkkosivuston tukisivulle lataamaan "LAN-ohjaimet".

#### Toimi asennusohjeiden mukaisesti:

- 1. Asenna järjestelmääsi vastaava LANohjain.
- 2. Kaksoisnapsauta ohjainta asentaaksesi sen ja jatka asennusta toimimalla Windowsin ohjeiden mukaisesti.
- 3. Viesti "success" (onnistui) tulee näkyviin, kun asennus on lopussa.
- 4. Tietokone on käynnistettävä uudelleen, kun asennus on suoritettu loppuun.
- 5. Nyt "Realtek USB Ethernet Network Adapter" näkyy asennettujen ohjelmien luettelossa.
- 6. On suositeltavaa käydä säännöllisesti yllä olevassa linkissä tarkistamassa, onko uusimpia päivitettyjä ohjaimia käytettävissä.

#### **A** Huomautus

Ota yhteyttä Philips-huollon puhelinpalveluun Mac-osoitteen kloonaustyökalun hankkimista varten, jos on tarpeen.

#### **5** USB-keskitin

Kansainvälisten energiastandardien noudattamiseksi tämän näytön USBkeskitin/portit ovat pois käytöstä Uni- ja lepopois -tiloissa.

Liitetyt USB-laitteet eivät toimi tässä tilassa.

Asettaaksesi USB-toiminnon pysyvästi "PÄÄLLÄ"-tilaan, siirry OSD-valikkoon ja valitse "USB-valmiustila" ja kytke se PÄÄLLÄ-tilaan. Jos näyttö jostain syystä nollautuu tehdasasetuksiin, varmista, että valitset "USB-valmiustilaksi" OSDvalikossa "PÄÄLLÄ".

#### **6** USB-lataava

Tässä laturissa on USB-portteja, joissa on vakiovirtalähtö, mukaan lukien joitakin, joissa on USB-lataustoiminto (tunnistettavissa isa -virtakuvakkeesta). Voit käyttää näitä portteja esimerkiksi älypuhelimen lataamiseen tai ulkoisen kiintolevyn virransyöttöön. Näytön on oltava aina kytkettynä PÄÄLLE tämän toiminnon käyttämiseksi.

Tietyt Philips-näytöt eivät ehkä syötä virtaa tai lataa laitettasi "lepotilaan/ Valmius" siirryttyään (valkoinen virran LED-valo vilkkuu). Siirry siinä tapauksessa OSD-valikkoon ja valitse "USB Standby Mode", ja kytke sitten toiminto "PÄÄLLÄ"-tilaan (oletus=POIS). Tämä pitää USB-virransyöttö- ja -lataustoiminnot aktiivisina, kun näyttö on lepotilassa/Valmius.

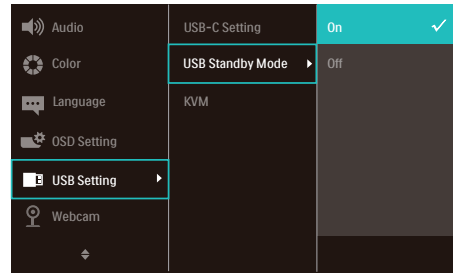

## **A** Huomautus

Jos kytket milloin tahansa näytön POIStilaan virtakytkimellä, kaikki USB-portit kytkeytyvät POIS-tilaan.

#### **1** Varoitus:

USB 2,4 Ghz:in langattomissa laitteissa, kuten langattomassa hiiressä, näppäimistössä ja kuulokkeissa, voi ilmetä häiriötä USB 3.2 - tai uudemmasta versiosta, suurinopeuksisista signaalilaitteista, mikä voi johtaa radiolähtetyksen tehokkuuden heikkenemiseen. Jos näin käy, voit kokeilla seuraavia menetelmiä häiriön vaikutusten vähentämiseksi.

- Yritä pitää USB 2.0 -vastaanottimet etäällä USB 3.2:n tai korkeamman version liitäntäportista.
- Käytä vakio-USB-jatkokaapelia tai USB-keskitintä lisätäksesi välimatkaa langattoman vastaanottimen ja USB 3.2 - tai korkeamman version liitäntäportin välillä.

# <span id="page-11-0"></span>2.2 Näytön käyttäminen

## **1** Ohjauspainikkeiden kuvaus

## 45B1U6900C

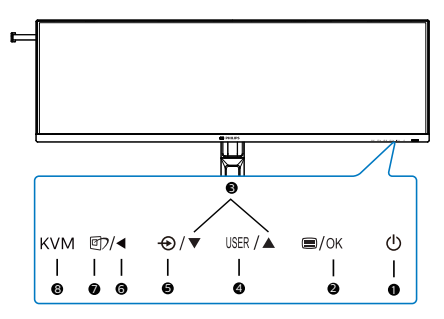

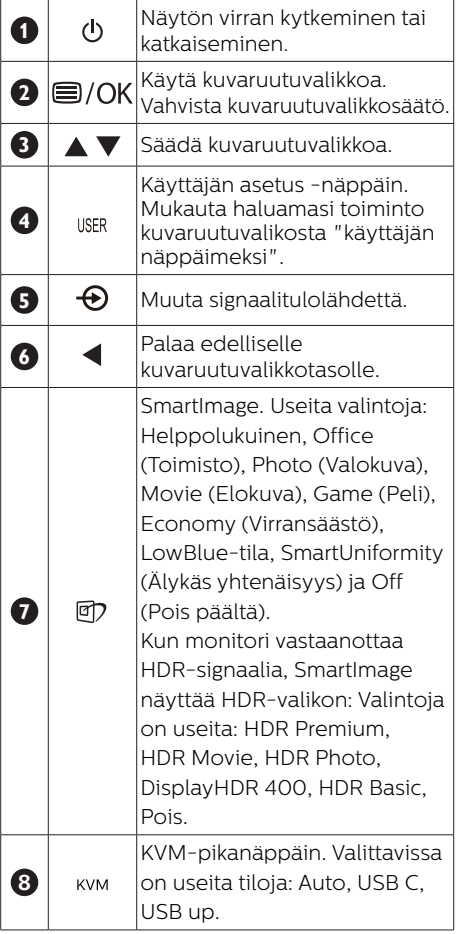

#### 45B1U6900CH

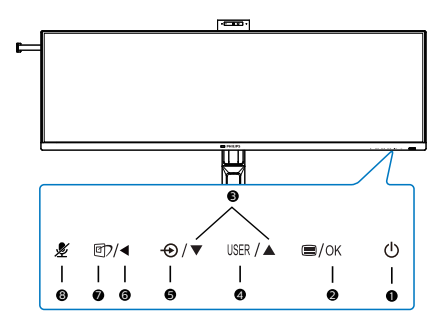

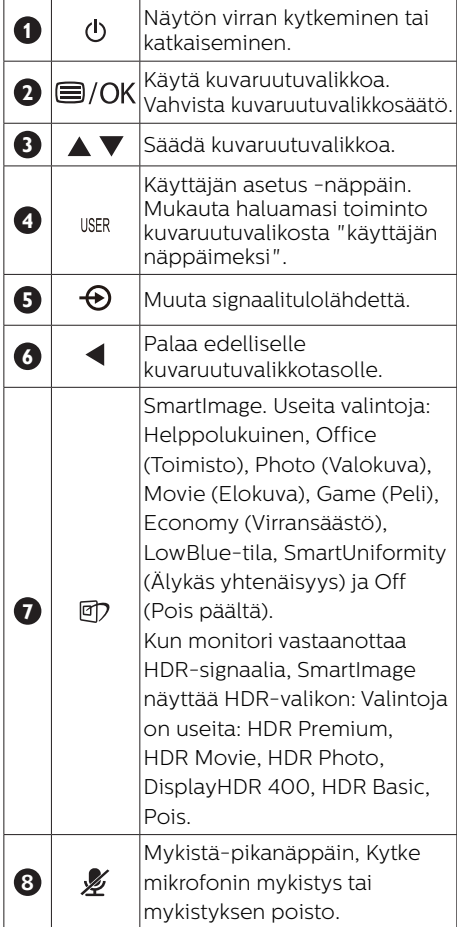

## **2** Verkkokamera

## 45B1U6900CH

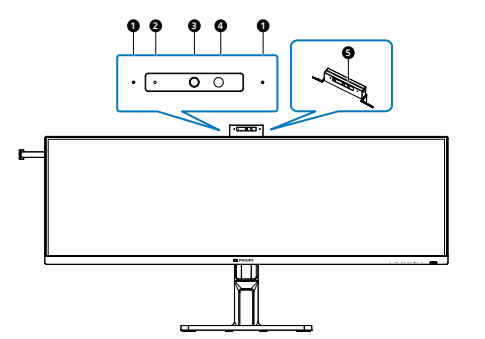

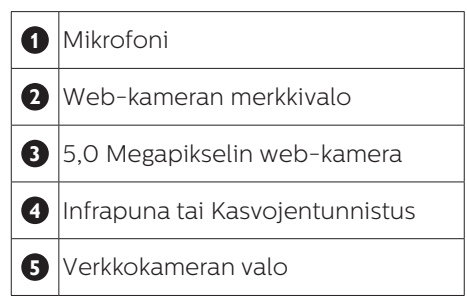

#### **3** "mykistä"-pikanäppäin (45B1U6900CH)

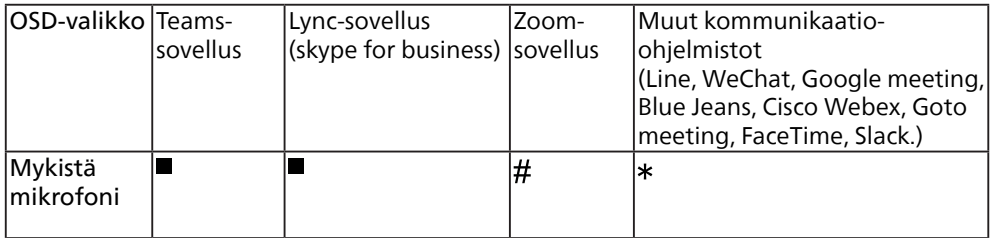

Mykistystoiminto toimii käyttöjärjestelmällä.

 $\#$  Mykistystoiminto toimii käyttöjärjestelmällä, jos monitori on Zoom-sertifioitu.

\* Mykistystoiminto toimii painamalla näytön  $*$ -painiketta, mutta käyttöjärjestelmän

Mykistä-kuvake ei synkronoidu monitorin kanssa. (Käyttöjärjestelmä näkyy mykistämättömänä.)

#### $\bigoplus$  Huomautus

Mikrofonin mykistystoiminto ottaa pois käytöstä PowerSensor (Virta-anturi) -toiminnon. Jos haluat kytkeä Virta-anturitoiminnon päälle, poista mikrofonin mykistys.

#### **4** Mukauta oma "USER"(KÄYTTÄJÄ) -näppäin

Tämä pikanäppäin mahdollistaa suosikkitoimintonäppäimen asettamisen.

1. Paina etukehyksen -painiketta siirtyäksesi kuvaruutuvalikkonäyttöön.

#### 45B1U6900C

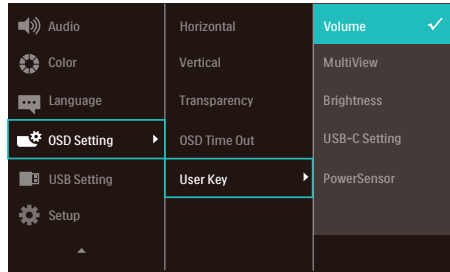

#### 45B1U6900CH

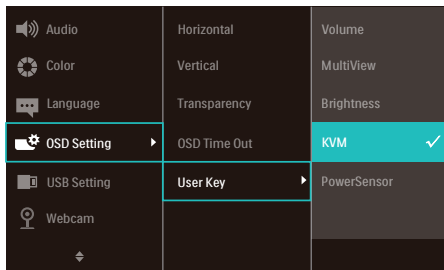

- 2. Paina ▲- tai ▼-painiketta valitaksesi päävalikon [OSD-Settings] (Kuvaruutuvalikko-asetukset) ja paina sitten  $\alpha$ K-painiketta.
- 3. Paina ▲- tai ▼-painiketta valitaksesi [User Key] (Käyttäjä)-valinnan ja paina sitten OK-painiketta.
- 4. Paina ▲- tai ▼-painiketta valitaksesi haluamasi toiminnon.
- 5. Vahvista valinta painamalla  $\bigcap K$ -painiketta.

Nyt voit painaa suoraan etukehyksen -pikanäppäintä. Vain edeltäkäsin valittu toiminto tulee näkyviin nopeaa käyttöä varten.

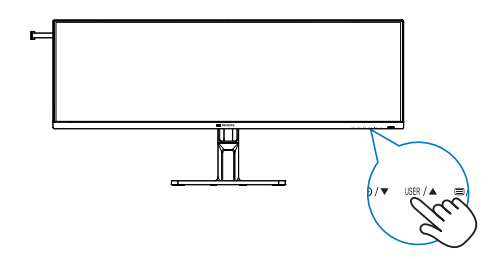

## **5** Yleistä kuvaruutuvalikoista

#### Mikä on On-Screen Display (OSD)?

Kaikissa Philipsin nestekidenäytöissä on näyttövalikko-ominaisuus (OSD). Sen avulla käyttäjä voi säätää näytön ominaisuuksia ja valita toimintoja näytössä olevien ohjeiden avulla. Käyttäjäystävällinen näytön käyttöliittymä näyttää seuraavalta:

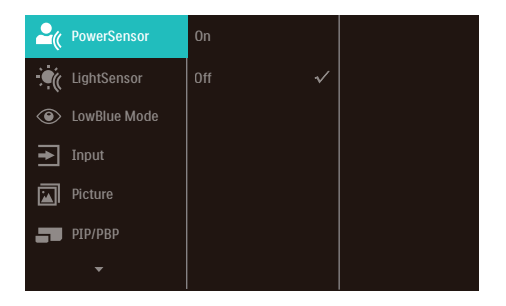

#### Säätöpainikkeiden perusohje

Yläpuolella näkyvässä näyttövalikossa voit siirtää kohdistinta painamalla näytön etukehyksen ▼▲-painikkeita ja vahvistaa valinnan tai muutoksen painamalla OK-painiketta.

#### OSD-valikko

Seuraavassa näet yleiskuvan valikkojen rakenteesta. Kaaviosta näet, miten pääset säätöjä tehdessäsi siirtymään eri asetuksiin.

#### 45B1U6900C

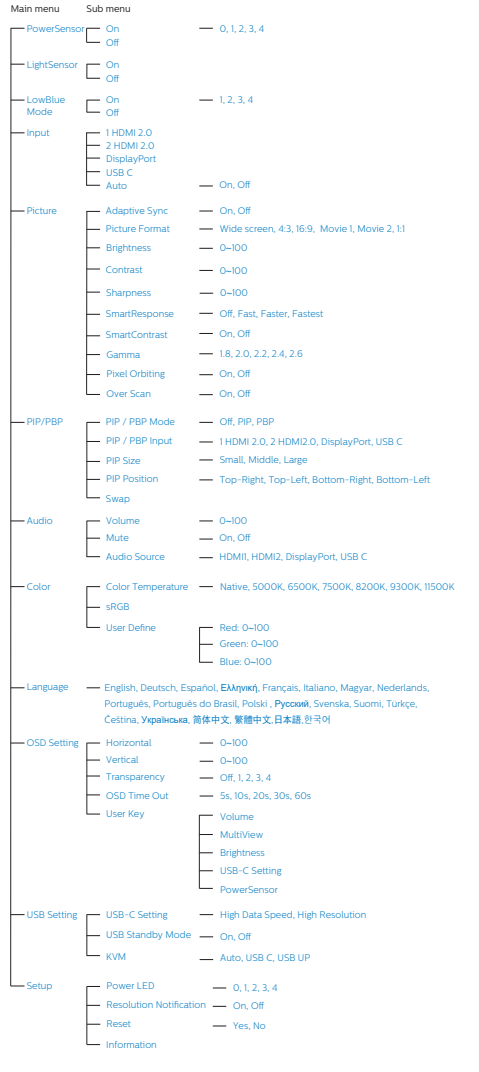

#### 45B1U6900CH

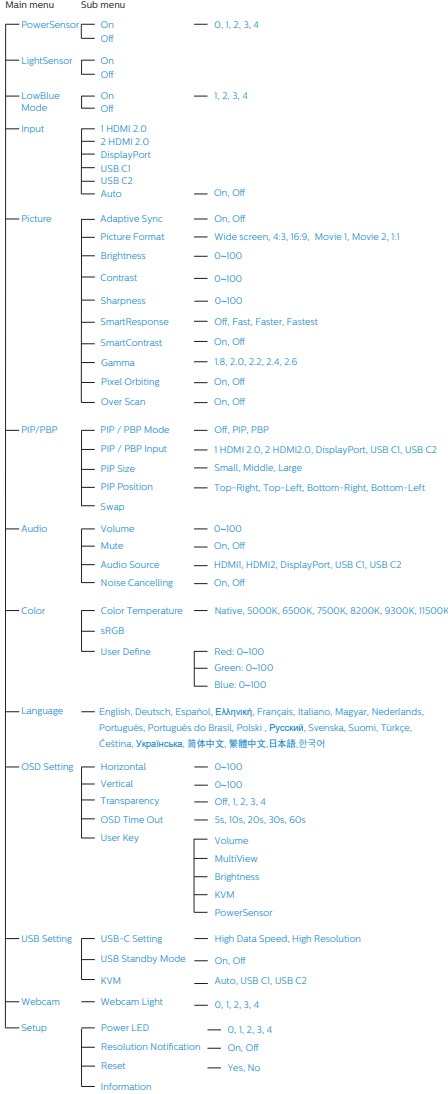

## **6** Huomautus tarkkuudesta

Tämä näyttö on suunniteltu optimaaliseen suoritukseen natiivitarkkuudella 5120 x 1440. Kun näyttöön kytketään virta eri tarkkuudella, ruudulla näkyy varoitus: Käytä tarkkuutta 5120 x 1440 parhaiden tulosten varmistamiseksi.

Natiiviresoluutiovaroituksen ilmoituksen voi kytkeä pois kuvaruutunäytön (OSD) valikon kohdasta Setup (Asetus).

#### **G** Huomautus

- 1. Tämän näytön USB C -tulon USB-keskittimen oletusasetus on "High Data Speed". Tuettu maksimiresoluutio on näytönohjaimesi kapasiteetin mukainen. Jos tietokoneesi ei tue HBR3:a, valitse USB-asetuksissa High Resolution, sen jälkeen tuettu maksimiresoluutio on 5120 x 1440 @ 75Hz. Paina  $\blacksquare$  -painiketta > USB-asetus > USB > High Resolution
- 2. Jos Ethernet-yhteys vaikuttaa hitaalta, siirry OSD-valikkoon ja valitse High Data Speed, joka tukee LAN-nopeutta 1 Gb/s saakka.

#### **7** Laiteohjelmisto

#### Over-the-air (OTA)

-laiteohjelmistopäivitys tapahtuu SmartControl-ohjelmiston kautta ja se on helposti ladattavissa Philipsverkkosivustolta. Mitä SmartControl tekee? Se on lisäohjelmisto, joka auttaa hallitsemaan valokuva-, audio- ja muita monitorin näytön grafiikka-asetuksia.

"Setup (Asetus)"-osassa voit tarkistaa, mikä laiteohjelmistoversio on käytössäsi ja onko se päivitettävä. Lisäksi on tärkeää huomata, että laiteohjelmistopäivitykset on tehtävä SmartControl-ohjelmiston

kautta. On välttämätöntä olla yhdistetty verkkoon päivitettäessä laiteohjelmistoa SmartControl over-the-air (OTA) -ohjelmistolla

## **8** Säätömahdollisuudet

#### Kallistus

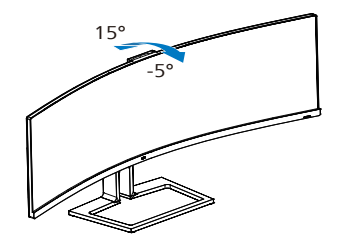

Käännä

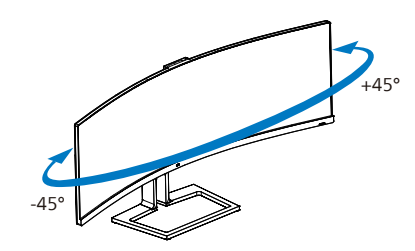

Korkeuden säätö

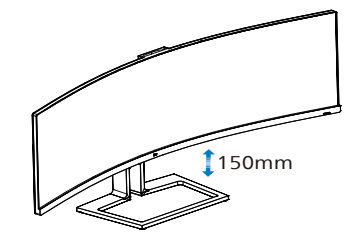

## Varoitus

- Näyttöruudun mahdollisen vahingoittumisen ehkäisemiseksi, kuten paneelin kuoriutumisen, varmista, ettei monitori ole kallistunut alaspäin yli -5 astetta.
- Älä paina näyttöä, kun säädät monitorin kulmaa. Pidä kiinni vain kehyksestä.

## <span id="page-16-0"></span>2.3 Sisäinen Windows Hello™ -ponnahdusverkkokamera (45B1U6900CH)

#### **1** Määritelmä?

Philipsin innovatiivinen ja turvallinen verkkokamera ponnahtaa esiin, kun tarvitset sitä, ja vetäytyy takaisin näyttöön, kun et käytä sitä. Verkkokamera on varustettu myös kehittyneillä antureilla Windows Hello -kasvojentunnistusta varten, mikä kirjaa sinut helposti sisään Windows-laitteisiisi alle 2 sekunnissa, 3 kertaa nopeammin kuin salasanalla.

#### **2** Windows Hello™ -ponnahdusverkkokameran käyttöönotto

Philips-näytön, jossa on Windows Hello -verkkokamera, voi ottaa käyttöön yksinkertaisesti liittämällä USB-kaapeli tietokoneesta tämä näytön "USB C1" tai " USB C2"-porttiin ja tekemällä sitten asianmukaisen valinnan OSD-valikon "KVM"-osasta. Nyt verkkokamera, jossa on Windows Hello, on valmis toimimaan, jos Windows Hello -asetus on suoritettu loppuun Windows 11:ssä. Katso ohjeet asetusten tekemiseen Windowsin virallisilta verkkosivuilta: https://support. microsoft.com/help/4028017/windowslearn-about-windows-hello-and-setit-up

Huomaa, että Windows 11 -järjestelmä vaaditaan Windows Hellon kasvojentunnistuksen asettamiseen; varhaisemmilla Windows 11 - tai Mac OS -versioilla verkkokamera toimii ilman kasvojentunnistusta.

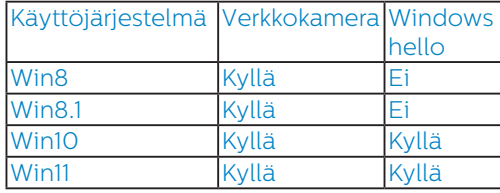

#### Tee asetus seuraavien ohjeiden mukaisesti:

1. Paina sisäistä verkkokameraa tämän näytön päällä ja käännä se eteenpäin.

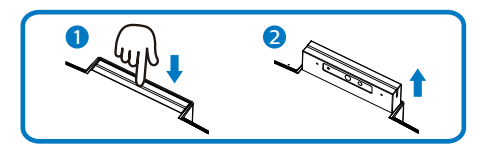

2. Liitä USB-kaapeli tietokoneesta tämän näytön "USB C1" tai "USB C2" -porttiin

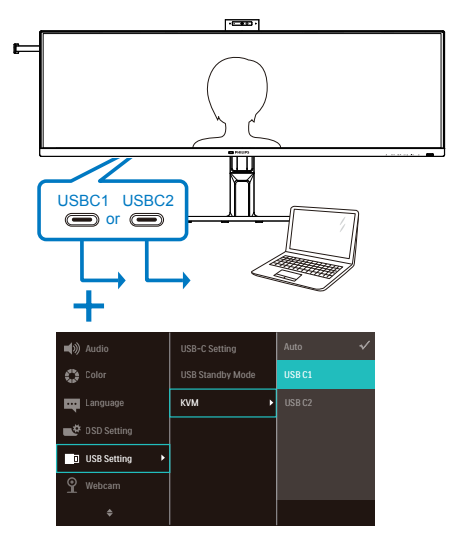

3. Windows 11:n asetukset Windows Hellolle

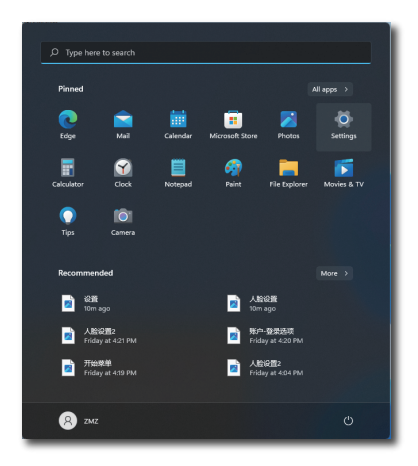

a. Napsauta asetuksetsovelluksessa accounts (tilit).

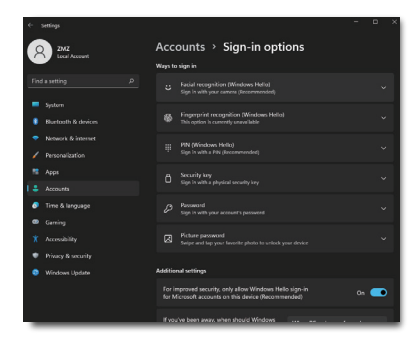

- b. Napsauta sivupalkissa sign-in options (sisäänkirjautumisvalinnat).
- c. Sinun on asetettava PIN-koodi ennen kuin Windows käyttö sallitaan sinulle. Kun olet lisännyt tämän, Hello-valinnan lukitus avataan.
- d. Nyt näet, mitkä valinnat ovat käytettävissä asettamiseen Windows Hellossa.

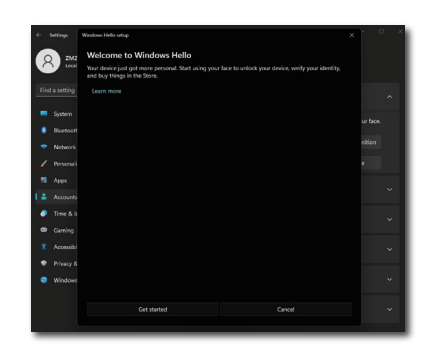

- e. Napsauta "Get started." (Näin pääset alkuun) Asetus on valmis.
- 4. Jos liität USB-kaapelin tämän näytön "USB C1"-portista, siirry OSD-valikkoon tehdäksesi asianmukaisen "USB C1"-valinnan "KVM"-tasolla.

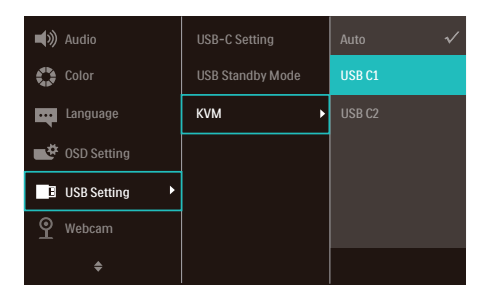

#### **B** Huomautus

- 1. Siirry aina Windowsin viralliselle verkkosivustolle saadaksesi uusimmat tiedot. EDFU:n tiedot voivat muuttua ilman ilmoitusta.
- 2. Eri alueilla on erilaiset jännitteet, yhteensopimattomat jänniteasetukset voivat aiheuttaa vesiväreilyä verkkokameraa käytettäessä. Aseta jänniteasetukseksi sama kuin alueellasi käytettävä.
- 3. Tässä monitorissa on aktiivisen verkkokameran merkkivalo, joka syttyy, kun verkkokamera käynnistyy. Kirkkausvalintoja on neljä, 0=OFF (Pois) - 4=HI (Korkea), oletus 1.

Voit painaa OSD-painiketta siirtyäksesi kuvaruutuvalikkoon, kohtaan Verkkokameran > Verkkokameran valo, säätääksesi kirkkaustasoa.

## <span id="page-19-0"></span>2.4 MultiClient Integrated KVM

#### 45B1U6900C

#### **1** Määritelmä?

Usean asiakkaan integroidulla Keyboard Video Mouse (KVM) (Näppäimistö, Video, Hiiri) -kytkinominaisuudella on mahdollista ohjata kahta erillistä PC:tä yhden monitorin/näppäimistön/hiiren asetuksella

**2** Kuinka usean asiakkaan integroitu KVM otetaan käyttöön?

Sisäisellä Usean asiakkaan integroidulla KVM-ominaisuudella on helppoa vaihtaa liitettyjen laitteiden välillä On-Screen Display (OSD) -valikkoasetuksella. Kun käytät tulona USB-C:tä, HDMI:tä ja/tai DP:tä, käytä USB-C/USB-B-kaapelia USBylävirtasuunnassa.

Liitä sitten ylävirtakaapelit PC:stä monitorin USB-C - ja USB up -portteihin. Tämän toimenpiteen voi tehdä kaikille PC-tietokoneille samanaikaisesti. Katso lisätietoja seuraavasta taulukosta ja kaaviosta.

Tässä taulukossa selitetään lähteet ja niiden vastaavat portit monitorissa.

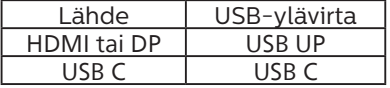

#### Vaiheittainen menettely:

1. Liitä eri johdot vastaavista monitorin porteista, kuten mainittu yllä olevassa taulukossa, alavirtaan kaikkiin PC-tietokoneisiin.

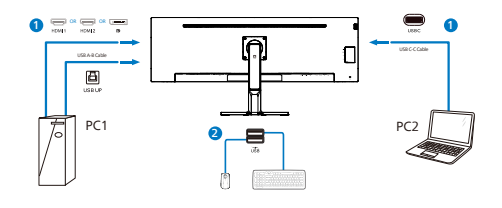

2. Siirry On-Screen Display (OSD) -valikkoon. Siirry KVM-välilehdelle ja valitse "Auto" (Automaattinen), "USB C" tai "USB up" vaihtaaksesi monitorinäkymän yhdestä laitteesta toiseen. Vaihtaaksesi toiseen monitorinäkymään, toista tämä vaihe.

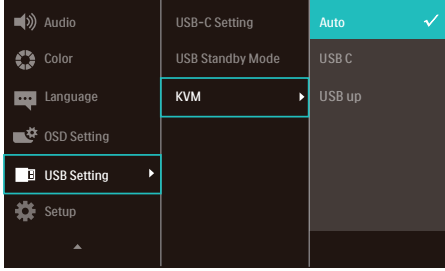

Jos haluat käyttää DP- ja/tai HDMI-johtoa laitteen tulona, käytä USB-C- ja USB-Bportteja, joiden USB-johdon suunta on USB-ylävirtaan.

Tarkista seuraavat vaiheet säätääksesi asetukset HDMI/DP-käytölle:

1. Liitä USB-kaapeli ylävirtasuuntaan PC-tietokoneista tämän monitorin "USB C"- ja "USB up"-portteihin. Tämän toimenpiteen voi halutessaan samanaikaisesti.

#### Kahden PC:n asetuksen tulisi näyttää tältä:

- PC1: Voit käyttää USB-A/B-kaapelia ylävirtasuuntaan ja HDMI-kaapelia tai DP-kaapelia ja liittää sen monitorin USB up-porttiin video- ja audiosisällön näyttämiseksi.
- PC2: Voit käyttää USB-C/A tai USB-C/C-kaapelia ylävirtasuuntaan ja HDMI-kaapelia tai DP-kaapelia ja liittää sen monitorin USB-C-porttiin video- ja audiosisällön näyttämiseksi.

Käytettäväksesi. Käytä seuraavaa taulukkoa viitteenä.

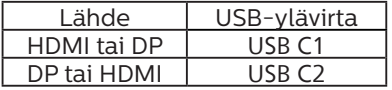

2. Liitä PC-tietokoneet USB-kaapelin alavirtapäähän

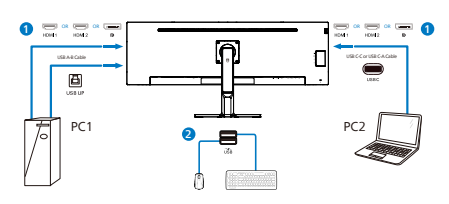

3. Siirry On-Screen Display (OSD) -valikkoon ja toimi samojen vaiheiden mukaisesti kuin KVM-ominaisuuden kanssa edellisen luvun 2. kohdassa.

## **A** Huomautus

- Huomaa, että tulolähteen yhdistäminen ei tapahdu automaattisesti, vaan on välttämätöntä siirtyä On-Screen Display (OSD) -valikkoon ja valittava käytettävä tulo.
- Voit lisätä myös Usean integroidun asiakkaan KVM-ominaisuuden Picture-by-Picture (PBP) (Kuva kuvassa) -tilaan. Kun otat Kuva kuvassa -ominaisuuden käyttöön, voit näyttää samalla näytölle projisoitua kahta eri lähdettä. Usean integroidun asiakkaan KVM -ominaisuus parantaa tuottavuutta käyttämällä yhtä näyttöä kahden PC:n ohjaamiseen On-Screen Display (OSD) -valikkoasetuksella.

#### 45B1U6900CH

**1** Määritelmä?

Usean asiakkaan integroidulla Keyboard Video Mouse (KVM) (Näppäimistö, Video, Hiiri) -kytkinominaisuudella on mahdollista ohjata kahta erillistä PC:tä yhden monitorin/näppäimistön/hiiren asetuksella

**2** Kuinka usean asiakkaan integroitu KVM otetaan käyttöön?

Sisäisellä Usean asiakkaan integroidulla KVM-ominaisuudella on helppoa vaihtaa liitettyjen laitteiden välillä On-Screen Display (OSD) -valikkoasetuksella. Kun käytät tulona USB-C:tä, HDMI:tä ja/tai DP:tä, käytä USB-C-kaapelia USB-ylävirtasuunnassa.

Liitä sitten ylävirtakaapelit PC:stä monitorin USB-C 1 - ja USB-C 2 -portteihin. Tämän toimenpiteen voi tehdä kaikille PC-tietokoneille samanaikaisesti. Katso lisätietoja seuraavasta taulukosta ja kaaviosta.

Tässä taulukossa selitetään lähteet ja niiden vastaavat portit monitorissa.

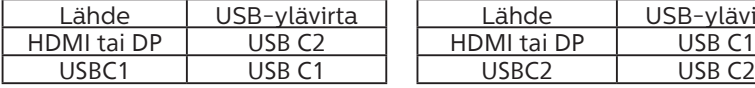

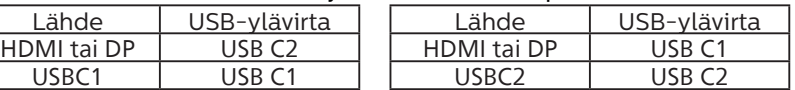

#### Vaiheittainen menettely:

1. Liitä eri johdot vastaavista monitorin porteista, kuten mainittu yllä olevassa taulukossa, alavirtaan kaikkiin PC-tietokoneisiin.

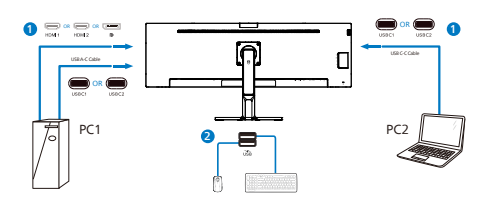

2. Siirry On-Screen Display (OSD) -valikkoon. Siirry KVM-välilehdelle ja valitse "Auto" (Automaattinen), "USB C1" tai "USB C2" vaihtaaksesi monitorinäkymän yhdestä laitteesta toiseen. Vaihtaaksesi toiseen monitorinäkymään, toista tämä vaihe.

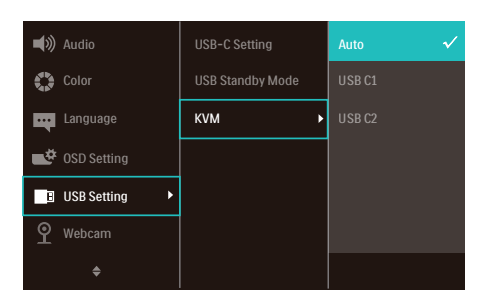

Jos haluat käyttää DP- ja/tai HDMI-johtoa laitteen tulona, käytä USB-C1- ja USB-C2 portteja, joiden USB-johdon suunta on USB-ylävirtaan.

Tarkista seuraavat vaiheet säätääksesi asetukset HDMI/DP-käytölle:

1. Liitä USB-kaapeli ylävirtasuuntaan PC-tietokoneista tämän monitorin "USB C1"- ja "USB C2"-portteihin. Tämän toimenpiteen voi halutessaan samanaikaisesti.

#### Kahden PC:n asetuksen tulisi näyttää tältä:

- PC1: Voit käyttää USB-C/A-kaapelia ylävirtasuuntaan ja HDMI-kaapelia tai DP-kaapelia ja liittää sen monitorin USB-C1-porttiin video- ja audiosisällön näyttämiseksi.
- PC2: Voit käyttää USB-C/A tai USB-C/C-kaapelia ylävirtasuuntaan ja HDMI-kaapelia tai DP-kaapelia ja liittää sen monitorin USB-C2-porttiin video- ja audiosisällön näyttämiseksi.

Käytettäväksesi. Käytä seuraavaa taulukkoa viitteenä.

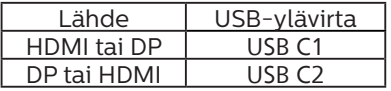

2. Liitä PC-tietokoneet USB-kaapelin alavirtapäähän

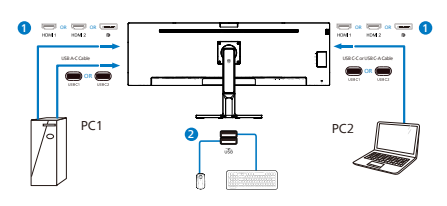

3. Siirry On-Screen Display (OSD) -valikkoon ja toimi samojen vaiheiden mukaisesti kuin KVM-ominaisuuden kanssa edellisen luvun 2. kohdassa.

## **A** Huomautus

- Huomaa, että tulolähteen yhdistäminen ei tapahdu automaattisesti, vaan on välttämätöntä siirtyä On-Screen Display (OSD) -valikkoon ja valittava käytettävä tulo.
- Voit lisätä myös Usean integroidun asiakkaan KVM-ominaisuuden Picture-by-Picture (PBP) (Kuva kuvassa) -tilaan. Kun otat Kuva kuvassa -ominaisuuden käyttöön, voit näyttää samalla näytölle projisoitua kahta eri lähdettä. Usean integroidun asiakkaan KVM -ominaisuus parantaa tuottavuutta käyttämällä yhtä näyttöä kahden PC:n ohjaamiseen On-Screen Display (OSD) -valikkoasetuksella.

# <span id="page-23-0"></span>2.5 Melunpoisto (45B1U6900CH)

Tässä monitorissa on

Kohinanvaimennustoiminto. Kun näyttö on liitetty USBC1/USBC2:n kautta videoneuvottelun aikana, se suodattaa automaattisesti ihmisäänet. Tämä toiminto voidaan kytkeä pois päältä OSD-valikon Kohinanvaimennuskohdassa (oletus=PÄÄLLÄ).

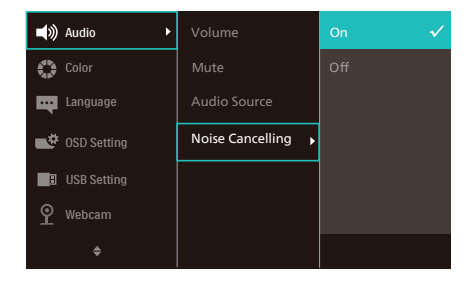

## $\bigoplus$  Huomautus

Jos näyttöön on liitetty useita laitteita, molemmat voivat toistaa kaiuttimen kautta samanaikaisesti. On suositeltavaa poistaa ei-ensisijaisen laitteen äänilähtö käytöstä.

# 2.6 MultiView

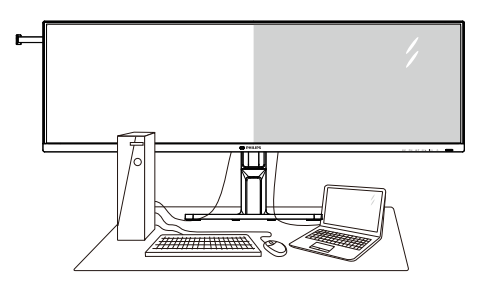

## **1** Määritelmä?

MultiView mahdollistaa aktiivisen kaksoisyhteyden ja näkymän niin, että voit työskennellä useilla laitteilla, kuten pöytätietokoneella ja kannettavalla vierekkäin yhtä aikaa, mikä tekee mutkikkaasta monitehtävätyöstä helppoa.

## **2** Mihin tarvitsen sitä?

Ultra-korkean resoluution Philips MultiView -näytöllä voit kokea liitettävyyden maailman mukavalla tavalla toimistossa tai kotona. Tällä näytöllä voi nauttia mukavasti useista sisältölähteistä yhdellä näytöllä. Esimerkiksi: Voit haluta pitää silmällä reaaliaikaista uutisvideosyötettä ja audiota pienessä ikkunassa työskennellessäsi samalla uusimman blogisi parissa tai voit haluta muokata Ultrabookin Exceltiedostoa ollessasi kirjautuneena yrityksen suojattuun intranetiin käyttääksesi tiedostoja työpöydältä.

#### **3** Kuinka MultiView otetaan käyttöön kuvaruutuvalikolla?

1. Paina etukehyksen -painiketta siirtyäksesi kuvaruutuvalikkonäyttöön.

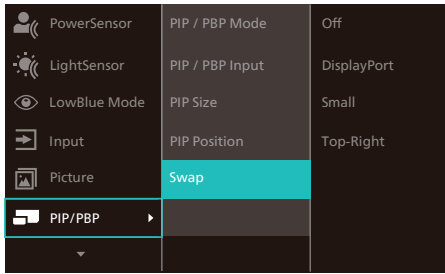

- 2. Paina ▲- tai ▼-painiketta valitaksesi päävalikon [PIP / PBP]-valinnan ja paina sitten OK-painiketta.
- 3. Paina ▲- tai ▼-painiketta valitaksesi [PIP / PBP Mode (PIP/PBP-tila)] -valinnan ja paina sitten  $OK$ -painiketta.
- 4. Paina ▲- tai ▼-painiketta valitaksesi [PIP]- tai [PBP]-valinnan.
- 5. Nyt voit siirtyä taaksepäin asettamaan [PIP / PBP Input (PIP/ PBP-tulo)] -, [PIP Size (PIP-koko)] -, [PIP Position (PIP-sijainti)] - tai [Swap (Vaihto)] -valinnan.
- 6. Vahvista valinta painamalla -painiketta.

#### **4** MultiView kuvaruutuvalikossa

PIP / PBP Mode (PIP/PBP-tila): MultiViewillä on kaksi tilaa: [PIP] ja [PBP].

[PIP]: Picture in Picture (Kuva kuvassa)

Avaa toisen Avaa toisen<br>signaalilähteen alaikkuna.

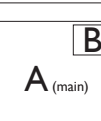

Kun alalähdettä ei tunnisteta: B

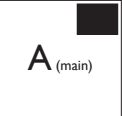

[PBP]: Picture by Picture (Kuva kuvan vieressä)

Avaa toisen signaalilähteen kuva kuvan vieressä -alaikkuna.

Kun alalähdettä ei

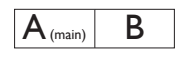

 $t$ unnisteta:  $|A_{(main)}|$ 

## **B** Huomautus

Näytön ylä- ja alalaidassa näkyy musta raita, kun kuvasuhde on oikea PBP-tilassa. Jos näkyvissä pitäisi olla vierekkäiset täydet näytöt, säädä laitteiden resoluutio huomioresoluutioksi, jolloin näet 2 laitteen lähdenäytöt tässä näytössä vierekkäin ilman mustia raitoja. Huomaa, että analogista signaalia ei tueta tässä täyden näytön PBP-tilassa.

#### 45B1U6900C

• PIP / PBP Input (PIP/PBP-tulo): Alanäyttölähteeksi on valittavissa kolme eri videotuloa: [1 HDMI 2.0], [2 HDMI 2.0], [DisplayPort] ja [USB C].

Katso seuraavasta taulukosta pää-/ alalähteen yhteensopivuus.

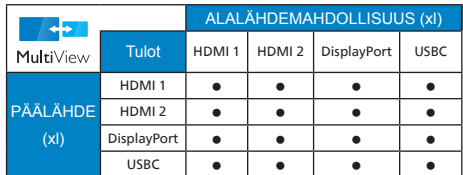

#### 45B1U6900CH

• PIP / PBP Input (PIP/PBP-tulo): Alanäyttölähteeksi on valittavissa kolme eri videotuloa: [1 HDMI 2.0], [2 HDMI 2.0], [DisplayPort], [USB C1] ja [USB C2].

Katso seuraavasta taulukosta pää-/ alalähteen yhteensopivuus.

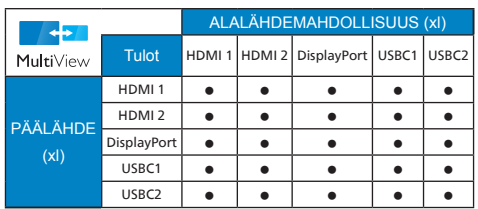

• PIP Size (PIP-koko): Kun PIP on aktivoitu, valittavissa on kolme alaikkunakokoa: [Small (Pieni)] [Middle (Keskikoko)], [Large (Suuri)].

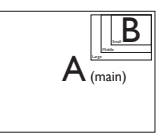

• PIP Position (PIP-sijainti): Kun PIP on aktivoitu, valittavissa on neljä alaikkunan sijaintia.

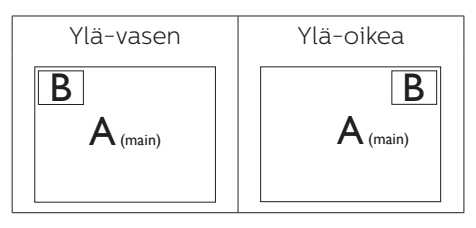

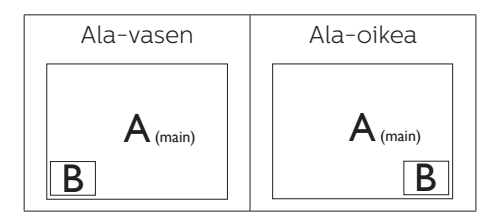

• Swap (Vaihto): Pääkuvalähde ja alakuvalähde vaihtuvat keskenään näytössä.

Vaihda A- ja B-lähde [PIP]-tilassa:

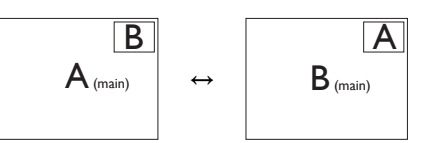

Vaihda A- ja B-lähde [PBP]-tilassa:

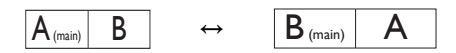

• Off (Pois päältä): Pysäytä MultiViewtoiminto.

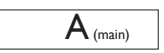

## **A** Huomautus

Kun käytät SWAP (Vaihto) -toimintoa, video ja sen audiolähde vaihtuvat samanaikaisesti.

## <span id="page-26-0"></span>2.7 Poista jalustakokoonpano VESA-kiinnitystä varten

Noudata ennen näytön jalustan irrottamista alla olevia ohjeita vaurion tai vamman välttämiseksi.

1. Aseta monitori ylösalaisin tasaiselle pinnalle. Varo naarmuttamasta tai vahingoittamasta näyttöä.

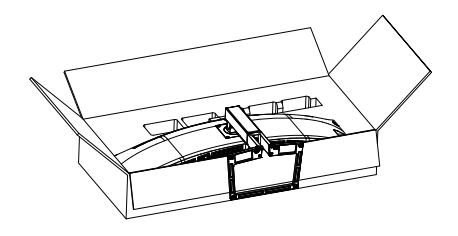

2. Löysää kokoonpanoruuvit ja irrota sitten varsi näytöstä.

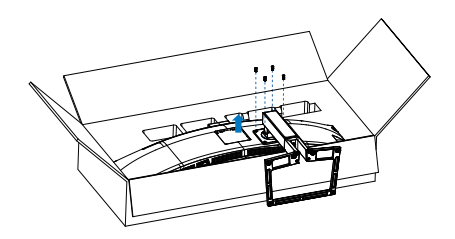

## **A** Huomautus

Tämä näyttö sallii 100 mm x 100 mm VESA-yhteensopivan asennusliitännän. VESA-kiinnitysruuvi M4. Ota aina yhteys valmistajaan, kun suoritat seinäkiinnitysasennuksen.

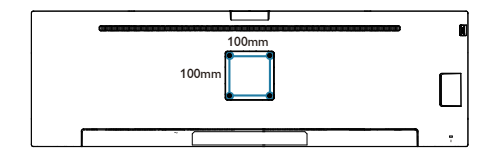

#### **1** Varoitus Tämä tuote on muotoiltu kaarevasti. Kun

liität/irroitat alustan, aseta monitorin alle suojamateriaalia, äläkä paina monitoria alaspäin vahingon välttämiseksi.

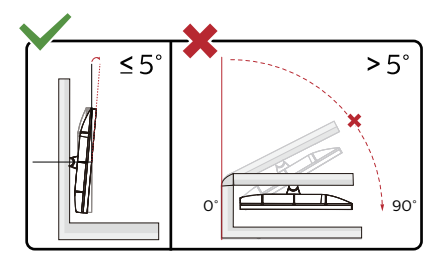

\* Näyttö voi olla erilainen kuin kuvituksessa.

## Varoitus

- Näyttöruudun mahdollisen vahingoittumisen ehkäisemiseksi, kuten paneelin kuoriutumisen, varmista, ettei monitori ole kallistunut alaspäin yli -5 astetta.
- Älä paina näyttöä, kun säädät monitorin kulmaa. Pidä kiinni vain kehyksestä.

# <span id="page-27-0"></span>3. Kuvan optimointi

## 3.1 SmartImage

## **Määritelmä?**

SmartImagen esiasetukset optimoivat näytön eri sisältötyypeille säätämällä kirkkautta, kontrastia, väriä ja terävyyttä dynaamisesti reaaliajassa. Philips SmartImage -näytön suorituskyky on optimoitu niin tekstipohjaisille sovelluksille, kuin kuvien ja elokuvien katseluun.

## 2 Mihin tarvitsen sitä?

Haluat näytön, joka on optimoitu kaikille suosikkisisältötyypeillesi. SmartImagesovellus säätää kirkkautta, kontrastia, väriä ja terävyyttä dynaamisesti reaaliajassa ja parantaa näin katselukokemustasi.

## **3** Miten se toimii?

Philipsillä on yksinoikeus johtavaan SmartImage-Philips-teknologiaansa, joka analysoi näyttösi sisältöä. Riippuen valitsemastasi vaihtoehdosta SmartImage parantaa dynaamisesti näytettävien kuvien ja elokuvien kontrastia, värikylläisyyttä ja terävyyttä - kaikki reaaliajassa yhtä nappia painamalla.

## Miten käynnistän SmartImagen?

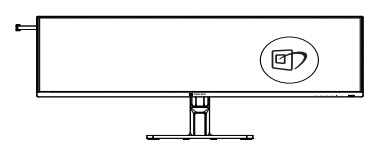

- 1. Käynnistä SmartImage näyttöruudulla painamalla *回* -painiketta.
- 2. Paina  $\nabla$   $\blacktriangle$ -painiketta toistuvasti vaihtaaksesi toimintojen Helppolukuinen, Office (Toimisto), Photo (Valokuva),

Movie (Elokuva), Game (Peli), Economy (Virransäästö), LowBluetila, SmartUniformity (Älykäs yhtenäisyys) ja Off (Pois päältä).

3. SmartImage näkyy ruudulla 5 sekuntia tai voit voit myös vahvistaa valinnan painamalla "OK".

Useita valintoja: Helppolukuinen, Office (Toimisto), Photo (Valokuva), Movie (Elokuva), Game (Peli), Economy (Virransäästö), LowBlue-tila, SmartUniformity (Älykäs yhtenäisyys) ja Off (Pois päältä).

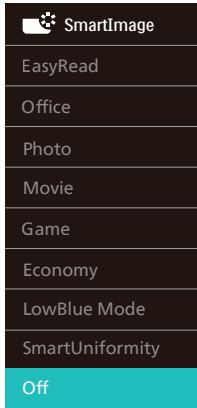

- EasyRead (Helppolukuinen): Helpottaa tekstiin pohjautuvien sovellusten, kuten sähköisten PDFkirjojen, lukemista. Käyttämällä erikoisalgoritmia, joka lisää tekstisisällön kontrastia ja reunojen terävyyttä, näyttö on optimoitu rasittamatonta lukemista varten säätämällä monitorin kirkkautta, kontrastia ja värilämpötilaa.
- Office (Toimisto): Lisää luettavuutta ja vähentää silmien rasittumista tekstiä korostamalla ja kirkkautta himmentämällä. Tämä tila huomattavasti parantaa luettavuutta ja tehostaa taulukko-ohjelmien, PDFtiedostojen, skannattujen artikkeleiden

ja muiden yleisten toimistosovellusten käyttöäsi.

- Photo (Valokuva): Tämä profiili yhdistää värikylläisyyden, dynaamisen kontrastin ja terävyyden parantamisen valokuvien ja muiden kuvien näyttämiseksi erittäin selkeinä ja eloisin värein - aina ilman häiriöitä ja haalistuneita värejä.
- Movie (Elokuva): Tehostetun valotiheyden, tavallista suuremman värikylläisyyden, dynaamisen kontrastin ja veitsenterävien kuvien ansiosta elokuvissasi on dynaamiset luonnolliset värit, pimeimpien kohtien jokainen yksityiskohta näkyy ja valoisammat kohdat ovat kirkkaita.
- Game (Peli): Käännä ohjaimesta paras vasteaika, vähennä rosoreunaisuutta näytössä nopeasti liikkuvien kohteiden osalta, paranna kirkkaan ja tumman kontrastisuhdetta, tämä profiili antaa pelaajille parhaan pelaamiskokemuksen.
- Economy (Virransäästö): Tämän profiilin kirkkautta, kontrasteja ja taustavaloa on säädetty siten, että ne soveltuvat päivittäin käytettäville toimistosovelluksille ja vähentävät sähkönkulutusta.
- LowBlue-tila: LowBlue-tila on helppo silmille ja lisää tuottavuutta. Tutkimukset ovat osoittaneet, että samoin kuin ultraviolettisäteily voi aiheuttaa vahinkoa silmille, LEDnäyttöjen lyhyen aallonpituuden siniset säteet voivat vahingoittaa silmiä ja haitata näköä ajan mittaan. Hyvinvointia varten luotu Philipsin LowBlue-tila käyttää lykästä ohjelmistoteknologiaa, joka vähentää haitallista lyhyen aallonpituuden sinistä valoa.
- SmartUniformity: Kirkkauden ja värin vaihtelut ruudun eri kohdissa ovat

yleinen ilmiö nestekidenäytöissä. Yleensä näytön yhtenäisyys on noin 75–80 %. Kun käytät Philips SmartUniformity -toimintoa, näytön yhtenäisyys on yli 95 %. Näytön kuva on tasaisempi ja todentuntuisempi.

• Off (Pois päältä): Ei SmartImage optimointia.

#### **A** Huomautus

Voit siirtyä Philips LowBlue -tilaan, TUV:n matalan sinisen valon sertifioinnin mukaiseen tila 2:een painamalla pikanäppäintä  $\overline{p}$  ia painamalla sitten valitaksesi LowBlue-tilan. Katso yllä SmartImage-valinnan ohjeet.

Kun tämä näyttö vastaanottaa HDRsignaalia liitetystä laitteesta, valitse kuvatila, joka sopii parhaiten tarpeisiisi.

Valintoja on useita: HDR Premium, HDR Movie, HDR Photo, DisplayHDR 400, HDR Basic, Pois.

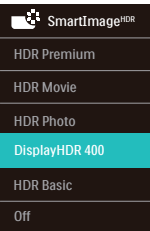

- HDR Premium: Optimoi kontrastin ja kirkkauden eloisimman ja mukaansatempaavimman visuaalisen kokemuksen saamiseksi.
- HDR Movie: Ihanteellinen asetus HDR-elokuvan katseluun. Tarjoaa paremmalla kontrastilla ja kirkkaudella realistisemman ja vangitsevamman katsomiskokemuksen.
- HDR Photo: Korostaa punaista, vihreää ja sinistä luonnonmukaista visuaalisuutta varten.
- DisplayHDR 400: VESA DisplayHDR 400-sertifioitu.
- HDR Basic: HDR-perusasetus HDRsisällölle.
- Off (Pois): Ei optimointia SmartImage HDR:llä

## **G** Huomautus

Poistaaksesi HDR-toiminnon käytöstä, poista se käytöstä syöttölaitteesta ja sen sisällöstä.

Epäjohdonmukaiset HDR-asetukset syöttölaitteen ja näytön välillä voivat aiheuttaa epätyydyttäviä kuvia.

# <span id="page-30-0"></span>3.2 SmartContrast

#### **Määritelmä?**

Ainutlaatuinen teknologia, joka analysoi dynaamisesti näytön sisällön ja optimoi automaattisesti näytön kontrastisuhteen, jotta saavutetaan maksimaalinen visuaalinen selkeys ja katselunautinto. Tämä teknologia lisää taustavaloa, jotta kuvat ovat selkeämpiä, terävämpiä ja kirkkaampia tai himmentää sitä, jotta kuvat näkyvät selkeästi tummaa taustaa vasten.

#### 2 Mihin tarvitsen sitä?

Haluat parhaan mahdollisen visuaalisen selkeyden ja katselumukavuuden kaikentyyppiselle sisällölle. SmartContrast seuraa dynaamisesti kontrasteja ja säätää taustavaloa, jotta peli- ja elokuvanäytöt ovat selkeitä, teräviä ja kirkkaita ja toimistotyön teksti selkeää ja helposti luettavaa. Näytön sähkönkulusta vähentämällä säästät sähkölaskuissa ja pidennät näyttösi käyttöikää.

#### **B** Miten se toimii?

Aktivoidessasi SmartContrastin se analysoi näyttösi sisältöä reaaliajassa ja säätää värejä ja taustavalon voimakkuutta. Tämä toiminto parantaa dynaamisesti kontrastia videoita katseltaessa tai pelejä pelattaessa.

# 3.3 LightSensor

#### **1** Määritelmä?

LightSensor on ainutlaatuinen ja älykäs tapa optimoida kuvan laatu mittaamalla ja analysoimalla saapuva signaali kuvan laatuasetusten säätämiseksi automaattisesti. LightSensor käyttää anturia kuvan kirkkauden säätämiseen huoneen valaistusolosuhteiden mukaan.

#### 2 Miten otan LightSensor-laitteen käyttöön?

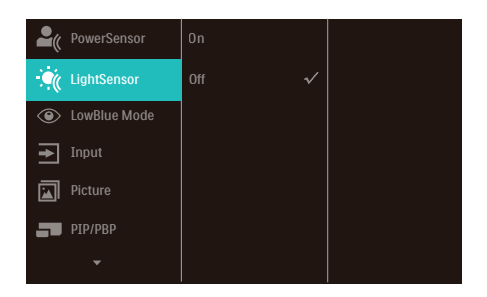

- 1. Paina etukehyksen -painiketta siirtyäksesi kuvaruutuvalikkonäyttöön.
- 2. Paina  $\blacktriangle$  tai  $\nabla$ -painiketta valitaksesi päävalikon [LightSensor]-valinnan ja paina sitten OK-painiketta.
- 3. Paina ▲ tai ▼ painiketta kytkeäksesi LightSensor-laitteen päälle tai pois päältä.

# <span id="page-31-0"></span>3.4 HDR

## HDR-asetukset Windows 11/10 -käyttöjärjestelmässä

#### Vaiheet

- 1. Napsauta työpöydällä hiiren oikealla painikkeella, siirry Näyttöasetuksiin
- 2. Valitse näyttö/monitori
- 3. Valitse HDR:ää tukeva näyttö Järjestä näyttösi uudelleen -kohdassa.
- 4. Valitse Windows HD Color -asetukset.
- 5. Säädä SDR-sisällön kirkkaus

## **A** Huomautus:

Windows 11/10-versio on pakollinen; päivitä aina uusimpaan versioon.

Saat lisätietoja alla olevasta Mircrosoftin virallisen web-sivuston linkistä. https://support.microsoft.com/enau/help/4040263/windows-10-hdradvanced-color-settings

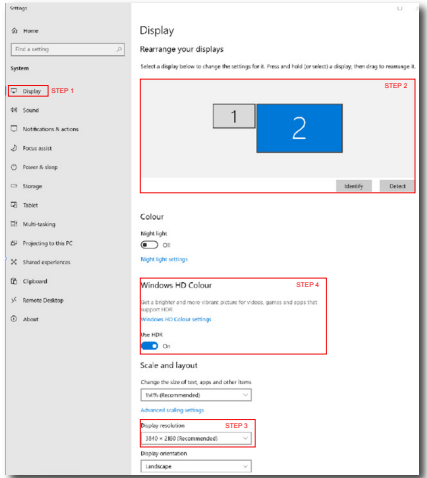

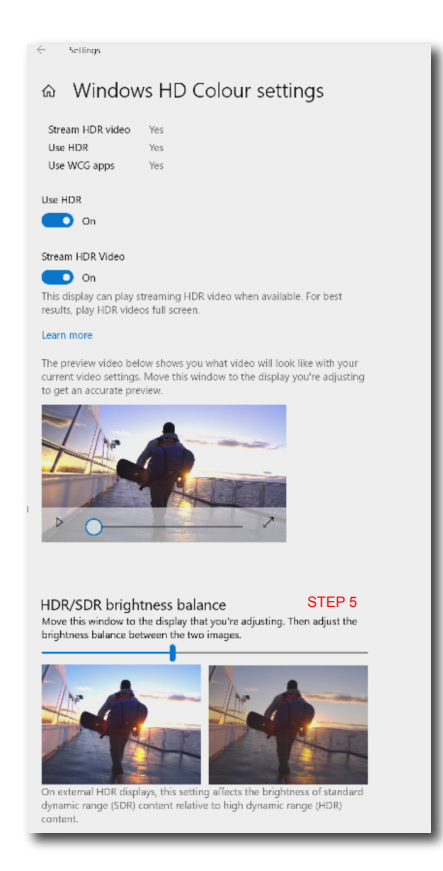

#### **A** Huomautus

Kytkeäksesi HDR-toiminnon pois päältä, ota se pois käytöstä tulolaitteesta ja sen sisällöstä.Epäyhtenäiset HDR-asetukset tulolaitteen jo monitorin välillä voivat saada aikaan epätyydyttäviä kuvia.

# <span id="page-32-0"></span>4. Muotoilut konenäkösyndrooman estämiseksi (CVS)

Philips-näyttö on suunniteltu estämään pitkäkestoisen tietokoneen käytön aiheuttama silmien rasitus.

Toimi seuraavien ohjeiden mukaisesti ja käytä Philips-näyttöä vähentääksesi tehokkaasti rasitusta ja saadaksesi maksimaalisen tuottavuuden.

- 1. Asianmukainen ympäristön valaistus:
	- Ympäristön valon säätäminen näytön kirkkautta vastaavaksi, loistelamppuvalon ja liian paljon valoa heijastavien pintojen välttäminen.
	- Kirkkauden ja kontrastin säätäminen asianmukaiselle tasolle.
- 2. Hyvät työskentelytavat:
	- Näytön liiallinen käyttö voi aiheuttaa epämukavuutta silmille. On parempi pitää työasemalla lyhyempiä taukoja useammin kuin pitkiä taukoja harvemmin; esimerkiksi 5–10 minuutin tauko 50–60 minuutin näytön jatkuvan käytön jälkeen on todennäköisesti parempi kuin 15 minuutin tauko kahden tunnin välein.
	- Vaihtelevilla etäisyyksillä olevien kohteiden katsominen pitkäkestoisen näyttöön tarkennuksen jälkeen.
	- Silmien rentouttaminen varovasti silmiä sulkien ja pyörittäen.
	- Silmäluomien tietoinen useasti toistuva vilkuttaminen työskenneltäessä
	- Venytä varovasti niskaasi ja kallista päätäsi hitaasti eteenpäin, taaksepäin ja sivulle kivun lievittämiseksi.
- 3. Ihanteellinen työasento
	- Sijoita näyttösi uudelleen asianmukaiselle korkeudelle ja kulmaan pituutesi mukaan.
- 4. Valitse silmille ystävällinen Philips-näyttö.
	- Häikäisysuojattu näyttö: Häikäisysuojattu näyttö vähentää tehokkaasti ärsyttäviä ja häiritseviä heijastuksia, jotka rasittavat silmiä.
	- Välkkymättömät teknologiat kirkkauden säätämiseen ja välkynnän vähentämiseen mukavampaa katselua varten.
	- LowBlue-tila: Sininen valo voi aiheuttaa silmien rasittumista. Philips LowBlue -tila mahdollistaa erilaisten sinisen valon suodatintasojen asettamisen erilaisiin työtilanteisiin.
	- EasyRead-tila paperilta lukemisen kaltaiseen kokemukseen. Mukavampi katselukokemus käsiteltäessä pitkiä asiakirjoja näytöllä.

# <span id="page-33-0"></span>5. PowerSensor™

## **1** Miten se toimii?

- PowerSensorin toimintaperiaatteena on vaarattomien infrapunasignaalien lähetys ja vastaanotto käyttäjän läsnäolon tunnistamiseksi.
- Kun käyttäjä on näytön edessä, näyttö toimii normaalisti käyttäjän tekemillä esiasetetuilla asetuksilla (mm. kirkkaus, kontrasti, väri, jne.).
- Olettaen, että näyttö on asetettu esim. 100 %:n kirkkaudelle ja käyttäjä poistuu tuoliltaan eikä enää ole näytän edessä, näyttö vähentää automaattisesti virrankulutustaan jopa 80 %.

# Käyttäjä paikalla

<sup>taja paikalla</sup> Käyttäjä ei paikalla<br>edessä

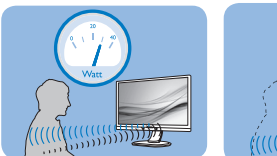

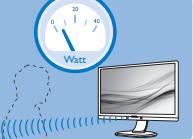

Yllä kuvattu virrankulutus on vain viitteellinen

# **2** Asettaminen

## Oletusasetukset

PowerSensor on suunniteltu tunnistamaan käyttäjän läsnäolo, kun tämä on 30-100 cm:n etäisyydellä näytöstä ja viiden asteen kulmassa monitorista vasemmalle tai oikealle.

#### Mukautetut asetukset

Jos olet mieluummin yllä kuvatun alueen ulkopuolella, valitse korkeampi signaalivoimakkuus saavuttaaksesi optimaalisen tunnistustehokkuuden: Mitä korkeampi asetus, sen voimakkaampi tunnistussignaali. Saavuttaaksesi suurimman PowerSensor-tehokkuuden ja oikean

tunnistuksen, sijoita itsesi suoraan näytön eteen.

- Jos päätät istua kauempana kuin 100 cm näytöstä, näyttö käyttää maksimitunnistussignaalia, jonka kantama on enintään 120 cm. (Asetus 4)
- Koska joillakin tummilla vaatteilla on taipumus absorboida infrapunasignaaleja, käytä voimakkaampaa signaalivoimakkuutta käyttäessäsi mustaa tai tummaa vaatetusta, vaikka olisit 100 cm:n etäisyydellä näytöstä.

#### Pikanäppäin Tunnistinetäisyys

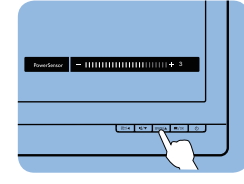

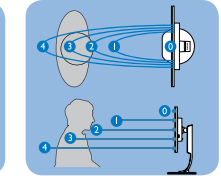

## Vaakasuunta/Pystysuunta

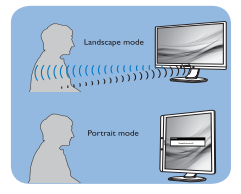

Yllä olevat kuvat ovat vain viitteellisiä. Ne eivät ehkä ole täsmälleen tämän mallin mukaisia.

## Asetusten säätäminen

Jos PowerSensor ei toimi oikein oletusalueen sisä- tai ulkopuolella, tunnistusta voi hienosäätää:

- 1. Paina etukehyksen -painiketta siirtyäksesi kuvaruutuvalikkonäyttöön.
- Säätöpalkki tulee näkyviin.
- Säädä PowerSensor-tunnistuksen säätö asetukseen 4 ja paina OK-painiketta.
- Kokeile uutta asetusta nähdäksesi tunnistaako PowerSensor sinut oikein uudessa sijainnissa.
- PowerSensor-toiminto on suunniteltu toimimaan vain näytön Maisema-tilassa (vaaka-asento). Kun PowerSensor on käynnistetty, se sammuu automaattisesti, jos näyttö käännetään Muotokuva-tilaasentoon (90 asetta/pystyasento). PowerSensor-tila kytkeytyy automaattisesti uudelleen päälle, kun näyttö palautetaan Maisematila-oletusasentoonsa.

#### **A**Huomautus

Manuaalisesti valittu PowerSensor-tila pysyy käytössä, kunnes sitä säädetään uudelleen tai palautetaan oletustila. Jos havaitset, että PowerSensor on jostain syystä liian herkkä lähellä tapahtuvalle liikkeelle, säädä se pienemmälle signaalivoimakkuudelle. Pidä anturin linssi puhtaana. Jos linssi on likainen, pyyhi se alkoholilla välttääksesi etäisyydentunnistuksen heikkenemisen.

# <span id="page-35-0"></span>6. Adaptive Sync

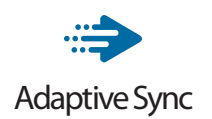

Tietokonepelien visuaalisuus on pitkään ollut haaste, sillä grafiikkaprosessorit (GPU) ja näytöt päivittyvät eri nopeudella. Grafiikkaprosessori saattaa renderöidä monta uutta kuvaa siinä ajassa, kun näyttö päivittyy kerran. Näytössä näkyvä kuva on yhdistelmä GPU:n renderöimien kuvien osista. Tästä käytetään nimitystä "tearing". Pelaajat voivat korjata tämän ongelman v-syncnimisellä toiminnolla, mutta siinäkin on haittapuolensa: kuva saattaa pätkiä, sillä GPU ei toimita uusia kuvia ennen näytön antamaa päivityspyyntöä.

V-sync vähentää myös kuvien määrää sekunnissa ja heikentää hiiren reagointia. AMD:n Adaptive Sync-teknologia antaa grafiikkaprosessorin päivittää näytön heti, kun uusi kuva on valmis. Näin tearing-ongelmat poistuvat ja pelaajat saavat nauttia sulavista ja toimivista grafiikoista.

Lista yhteensopivista näytönohjaimista.

- Käyttöjärjestelmä
	- **•** Windows 11/10/8.1/8
- Näytönohjain: R9 290/300 ja R7 260 -sarja
	- **•** AMD Radeon R9 300 -sarja
	- **•** AMD Radeon R9 Fury X
	- **•** AMD Radeon R9 360
	- **•** AMD Radeon R7 360
	- **•** AMD Radeon R9 295X2
	- **•** AMD Radeon R9 290X
- **•** AMD Radeon R9 290
- **•** AMD Radeon R9 285
- **•** AMD Radeon R7 260X
- **•** AMD Radeon R7 260
- Suoritin A-sarjan työpöytä ja Mobility APUt
	- **•** AMD A10-7890K
	- **•** AMD A10-7870K
	- **•** AMD A10-7850K
	- **•** AMD A10-7800
	- **•** AMD A10-7700K
	- **•** AMD A8-7670K
	- **•** AMD A8-7650K
	- **•** AMD A8-7600
	- **•** AMD A6-7400K
	- **•** AMD RX 6500 XT
	- **•** AMD RX 6600 XT
	- **•** AMD RX 6700 XT
	- **•** AMD RX 6750 XT
	- **•** AMD RX 6800
	- **•** AMD RX 6800 XT
	- **•** AMD RX 6900 XT

# <span id="page-36-0"></span>7. Tekniset tiedot

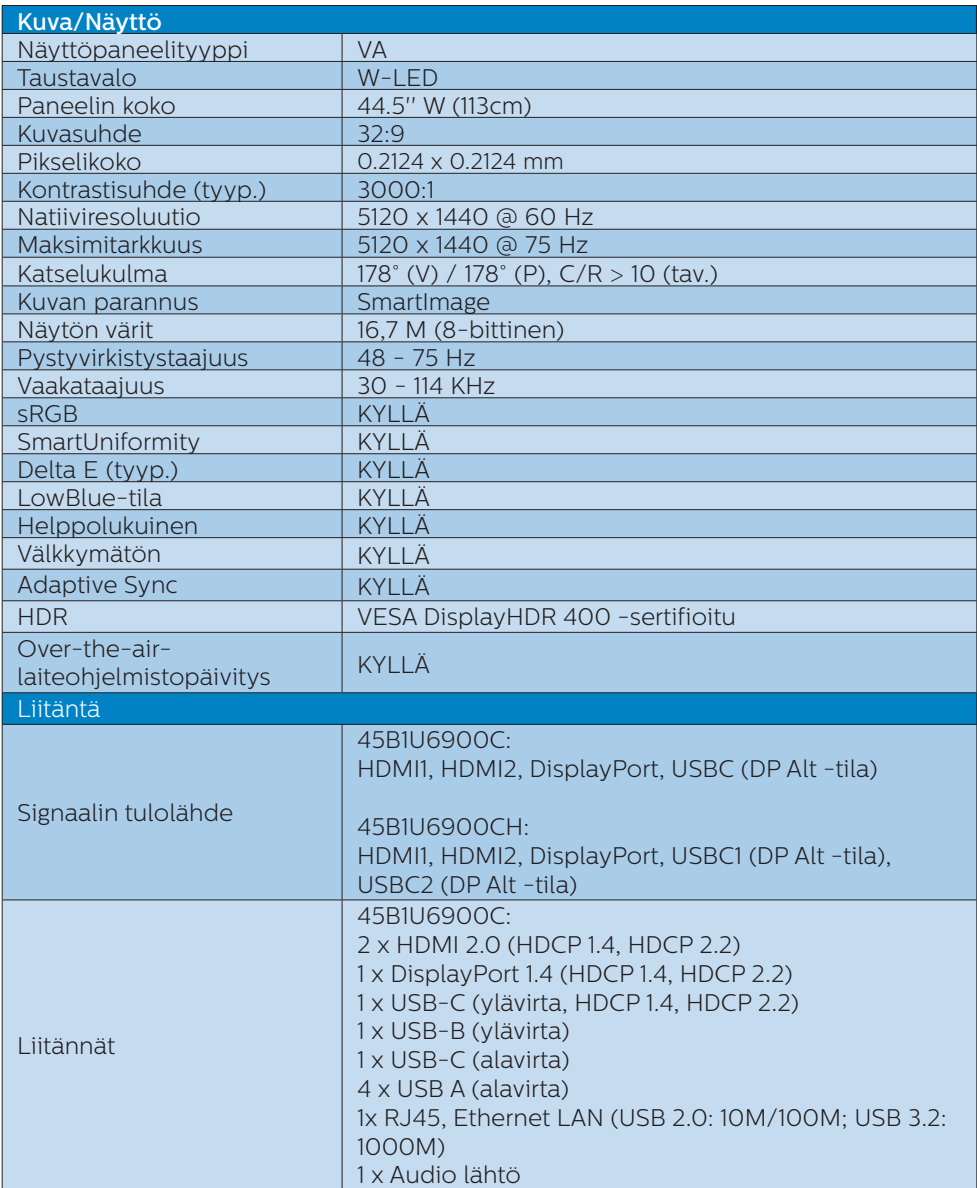

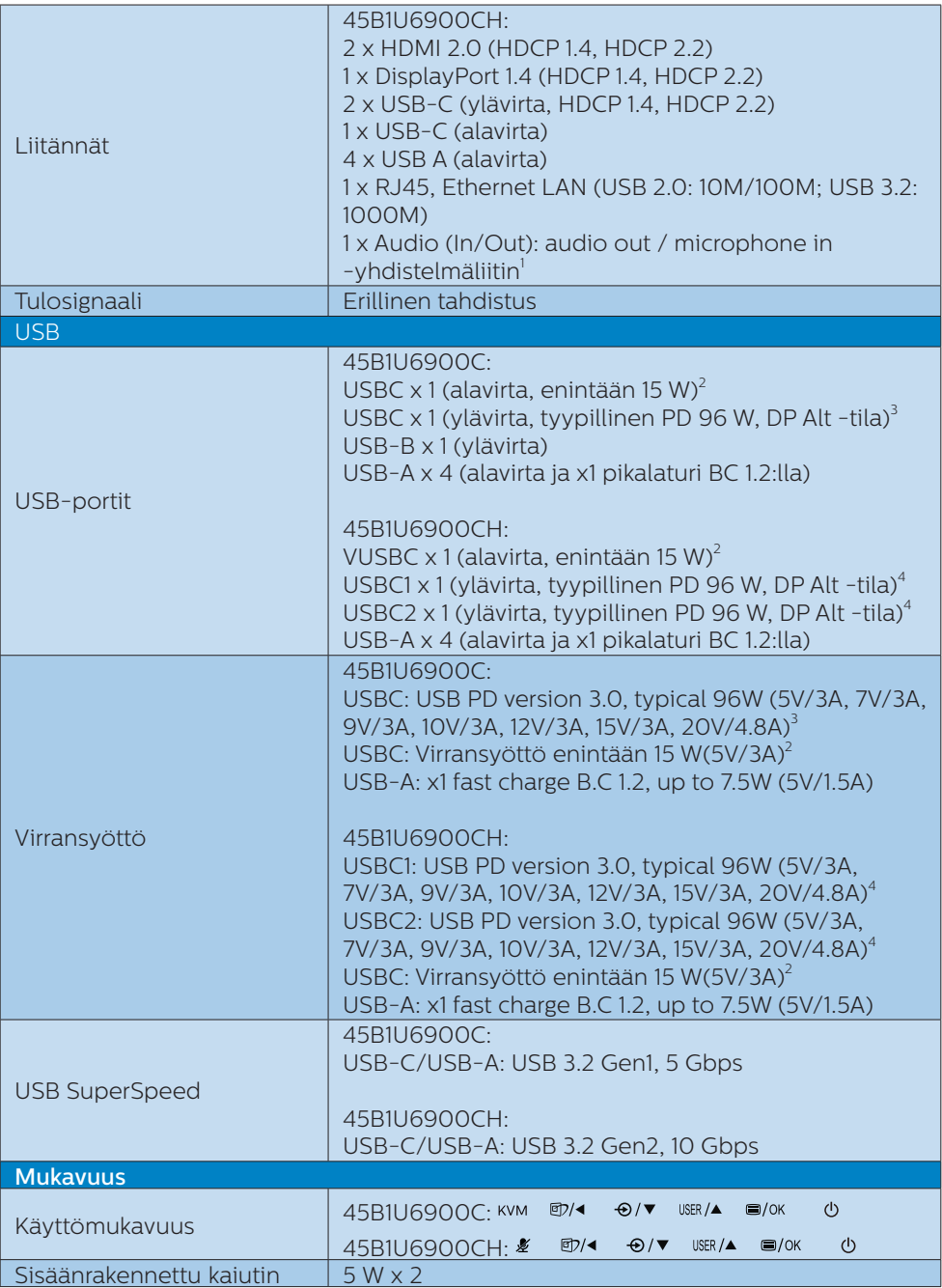

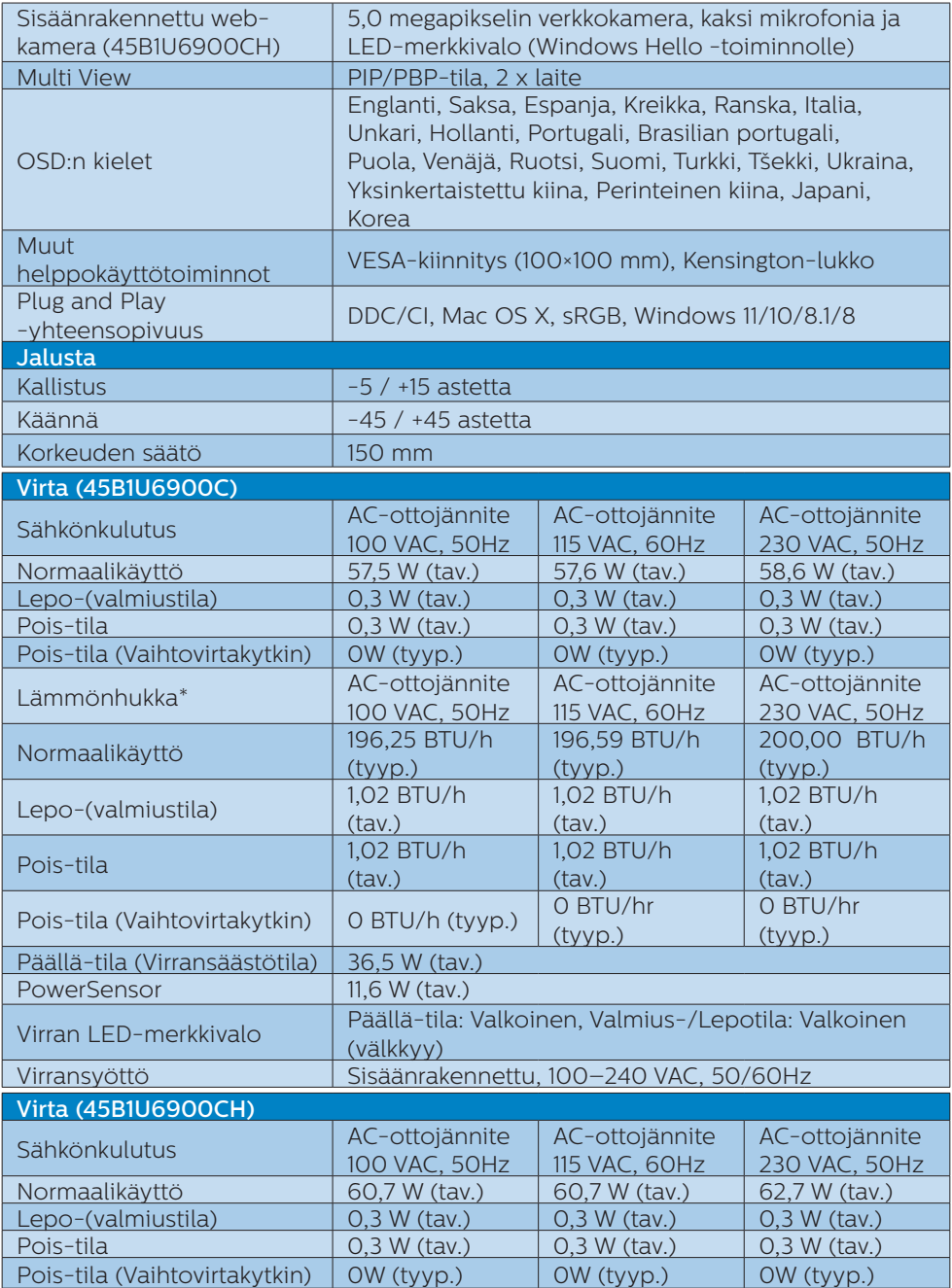

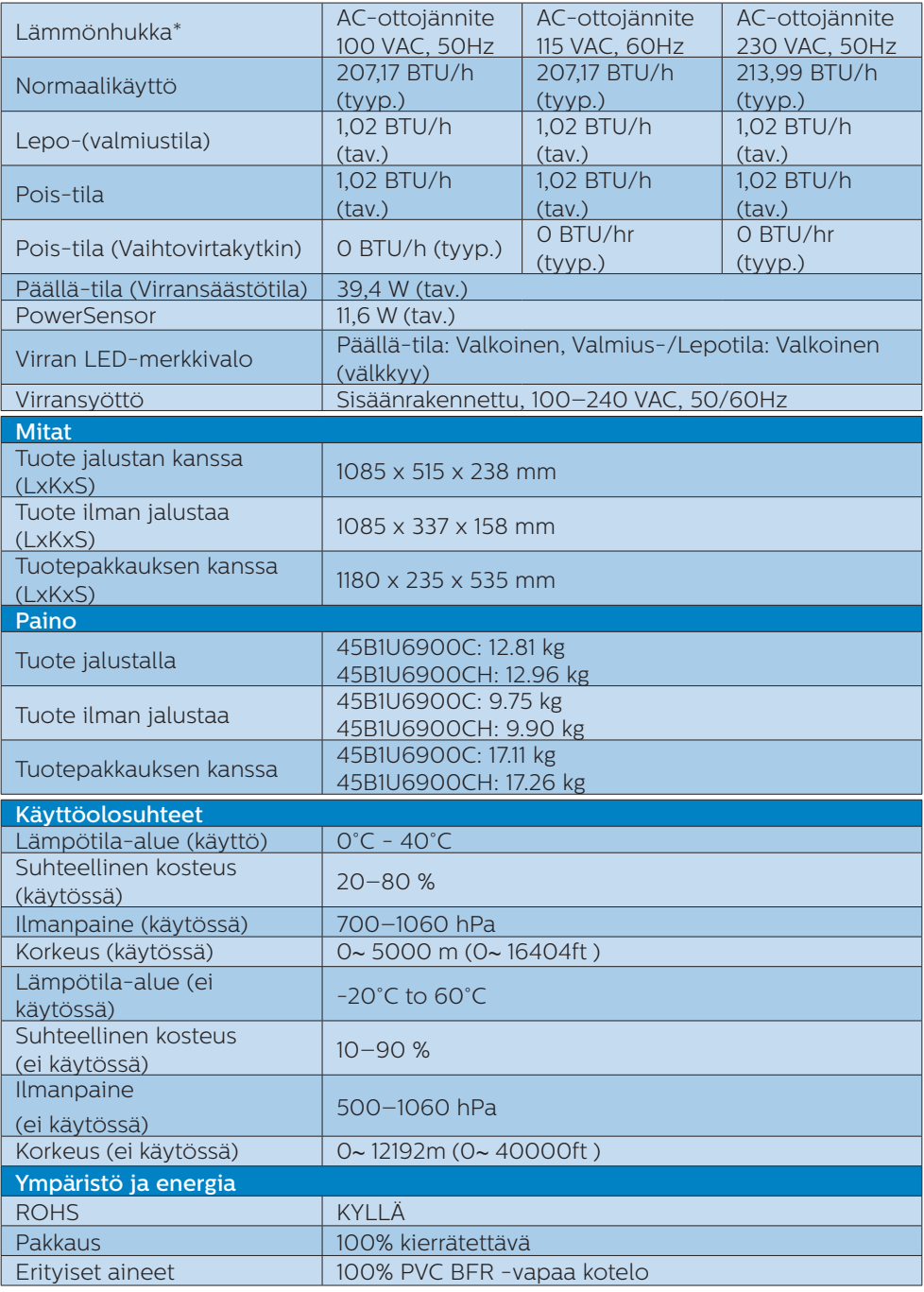

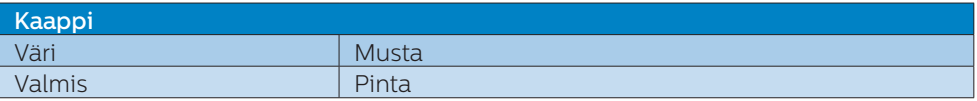

1 Kuulokemikrofoni tukee myös mikrofonia, joka on CTIA- ja OMTP-standardin mukainen.

 $^{\text{2}}$  USB-C-portti tarjoaa alavirtasuunnan datan siirtoon ja 15 W:n virransyötön.

3 USB-C-portti USBC1 tarjoaa datan, videon siirron ja enintään 96–100 W:n virransyötön (tyypillinen) laitteen mukaan.

4 USB-C-portit USBC1/USBC2 datan- ja videonsiirron sekä laitteen mukaan 96 W:n ja enintään 100 W:n virransyötön.

Seuraavissa taulukoissa selitetään dynaaminen Power Delivery (PD) -toiminto. Sekä USBC1- ja USBC2-portilla on dynaaminen virransäätötoiminto. Kahden USB-C-portin enimmäisvirrankulutus on 115 W.

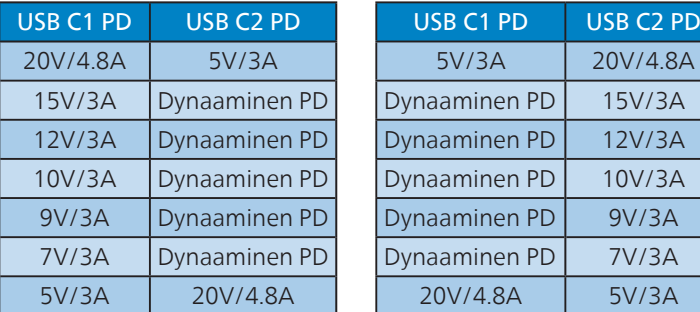

#### **A** Huomautus

- 1. Tiedot voivat muuttua ilman ilmoitusta. Ajan tasalla olevien tietojen saamiseksi, siirry osoitteeseen<www.philips.com/support>ladataksesi lehtisen uusimman version.
- 2. Virransyöttötoiminto on myös PC:n ominaisuuksien mukainen.
- 3. SmartUniformity- ja Delta E -tiedot sisältyvät laatikossa oleviin arkkeihin.
- 4. Päivittääksesi monitorin laiteohjelmiston uusimpaan versioon, lataa SmartControlohjelmisto Philips-verkkosivustolta On välttämätöntä olla yhdistetty verkkoon päivitettäessä laiteohjelmistoa SmartControl over-the-air (OTA) -ohjelmistolla

## <span id="page-41-0"></span>7.1 Tarkkuus & esiasetustilat

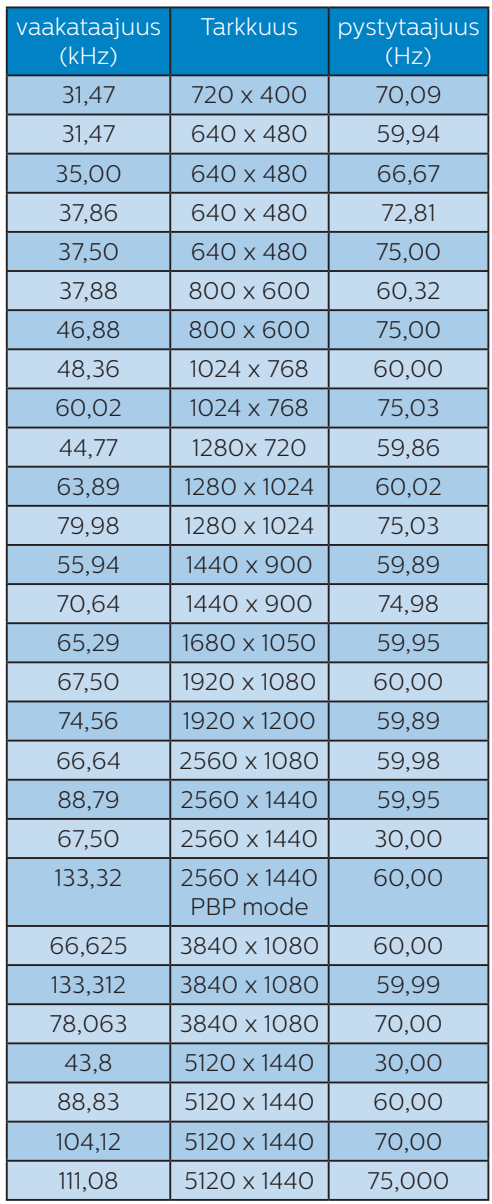

#### **A** Huomautus

- 1. Huomaa, että näyttö toimii parhaiten natiiviresoluutiolla 5120 x 1440 @ 60 Hz. Varmistaaksesi parhaan kuvanlaadun, noudata tätä resoluutiosuositusta. Suositeltava resoluutio HDMI 2.0/DP/USB C: 5120 x 1440 @ 60 Hz Jos näyttösi ei ole natiiviresoluutiossa, kun liitetään USB C - tai DP-porttiin, säädä resoluutio optimaaliseen tilaan: 5120 x 1440 @ 60 Hz tietokoneesta.
- 2. Tehtaan oletusasetus HDMI tukee kuvatarkkuutta 5120 x 1440 @ 60 Hz.
- 3. Tämän näytön USB C -tulon USBkeskittimen oletusasetus on "High Data Speed". Tuettu maksimiresoluutio on näytönohjaimesi kapasiteetin mukainen. Jos tietokoneesi ei tue HBR3:a, valitse USB-asetuksissa High Resolution, sen jälkeen tuettu maksimiresoluutio on 5120 x 1440 @ 75Hz (HDR). Paina  $\blacksquare$  -painiketta > USB-asetus > USB > High Resolution

# <span id="page-42-0"></span>8. Virranhallinta

Jos sinulla on VESA:n DPMyhteensopiva näyttökortti tai sovellus asennettuna PC-tietokoneellesi, näyttö vähentää automaattisesti sähkönkulutustaan, silloin kun se ei ole käytössä. Jos näyttö havaitsee signaalin näppäimistöltä, hiirestä tai muusta laitteesta, se "herää" automaattisesti. Seuraava taulukko sisältää virrankäyttöarvot ja automaattisen virransäästötoiminnot signaalit:

#### 45B1U6900C

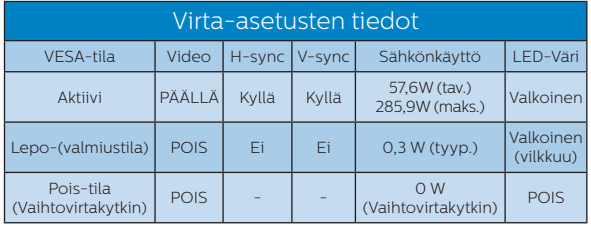

#### 45B1U6900CH

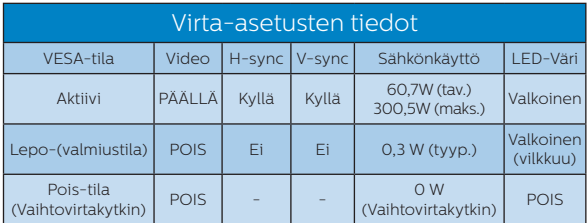

Seuraavaa asetusta käytetään mittaamaan tämän näytön virrankulutusta.

- Alkuperäinen resoluutio: 5120 x 1440
- Kontrasti: 50%
- Kirkkaus: 60%
- Värilämpötila: 6500K puhtaan valkoisella kuviolla
- Ääni ja USB pois käytöstä

#### **A** Huomautus

Näitä tietoja voidaan muuttaa ilman etukäteisilmoitusta.

# <span id="page-43-0"></span>9. Asiakaspalvelu ja takuu

## 9.1 Philipsin takuu nestekidenäyttöjen kuvapistevirheiden tapauksessa

Philipsin pyrkimyksenä on tarjota tuotteita, joiden laatu on paras mahdollinen. Käytämme uusimpia valmistusmenetelmiä ja tiukkaa laadunvalvontaa. Nestekidenäyttöjen kuvapisteiden tai osaväripisteiden vikoja ei kuitenkaan voida aina välttää. Kukaan valmistaja ei pysty takaamaan, että kaikkien TFT-näyttöjen kaikki kuvapisteet olisivat virheettömiä. Philips takaa kuitenkin, että jos virheiden määrä on liian suuri, näyttö korjataan tai vaihdetaan takuun puitteissa. Seuraavassa selitetään erilaiset kuvapistevirheet ja määritellään, milloin niiden määrä katsotaan liian suureksi. Takuu kattaa korjauksen tai vaihdon, jos TFT-näytön kuvapistevirheiden määrä ylittää määritellyt raja-arvot. Esimerkiksi näytön osaväripisteistä saa vain 0,0004 % olla virheellisiä. Lisäksi Philips määrittelee vielä tiukemmat rajat tietyille virheyhdistelmille, jotka ovat muita näkyvämpiä. Takuu on voimassa kaikkialla maailmassa.

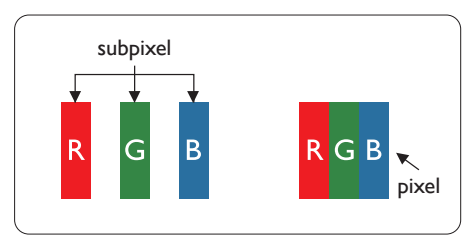

### Kuvapisteet ja osaväripisteet

Kuvapiste (pixel) koostuu kolmesta osaväripisteestä (subpixel): punaisesta (R), vihreästä (G) ja sinisestä (B). Kaikki kuvapisteet yhdessä muodostavat kuvan. Kun kaikki kolme osaväripistettä palavat, ne näkyvät yhtenä valkoisena kuvapisteenä. Kun kaikki kolme osaväripistettä ovat sammuksissa, ne näkyvät yhtenä mustana kuvapisteenä. Jos vain yksi tai kaksi osaväripistettä palaa, yhteistuloksena näkyy yksi muunvärinen kuvapiste.

#### Erityyppiset kuvapistevirheet

Kuvapisteiden ja osaväripisteiden virheet näkyvät kuvaruudussa eri tavoin. Kuvapistevirheitä on kahta tyyppiä ja kumpikin tyyppi käsittää erilaisia osaväripistevirheitä.

#### Kirkkaat pisteet

Kirkkaat pisteet ovat näyttöpisteitä tai alipisteitä, jotka ovat aina valaistuina tai päällä. Kirkas piste on alipiste, joka jää näyttöön kun näytössä on tumma kuvio. Kirkkaiden pisteiden tyypit.

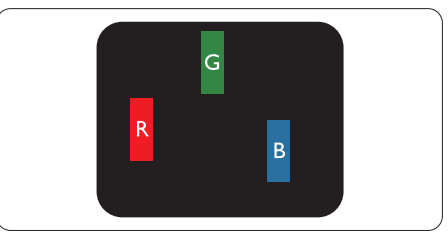

Yksi palava punainen, vihreä tai sininen osaväripiste.

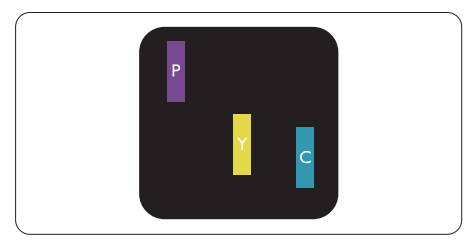

Kaksi vierekkäistä palavaa osaväripistettä:

- punainen + sininen = violetti
- punainen + vihreä = keltainen
- vihreä + sininen = syaani (vaaleansininen)

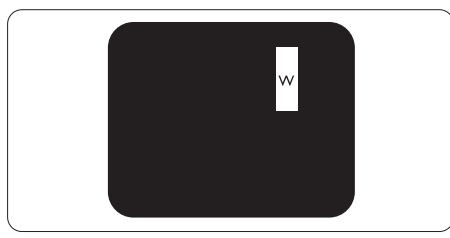

Kolme vierekkäistä palavaa osaväripistettä (yksi valkoinen kuvapiste).

#### **A** Huomautus

Punaiset tai siniset kirkkaat pisteet ovat 50 prosenttia kirkkaampia kuin ympäröivät pisteet, kun taas vihreät kirkkaat pisteet ovat 30 prosenttia naapuripisteitä kirkkaampia.

#### Mustat kirkkaat pisteet

Mustat pisteet ovat näyttöpisteitä tai alipisteitä, jotka ovat aina pimeinä tai pois päältä. Tumma piste on alipiste, joka jää näyttöön kun näytössä on vaalea kuvio. Mustien pisteiden tyypit.

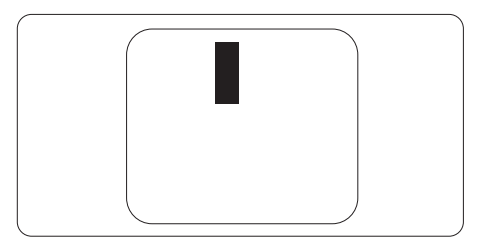

### Kuvapistevirheiden etäisyys

Koska samantyyppiset lähekkäiset kuvapiste- ja osaväripistevirheet voivat näkyä erityisen häiritsevinä, Philips määrittelee myös kuvapistevirheiden etäisyydelle toleranssit.

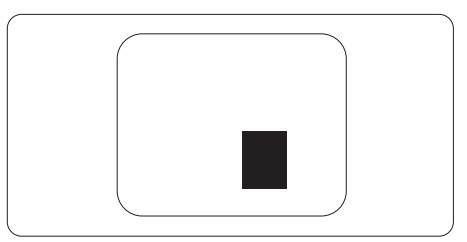

#### Kuvapistevirheiden toleranssit

Jotta kuvapistevirheet oikeuttaisivat TFT-näytön korjaamiseen tai vaihtoon takuukauden aikana, Philipsin litteän näytön kuvapistetai osaväripistevirheiden määrän on ylitettävä seuraavissa taulukoissa annetut toleranssit.

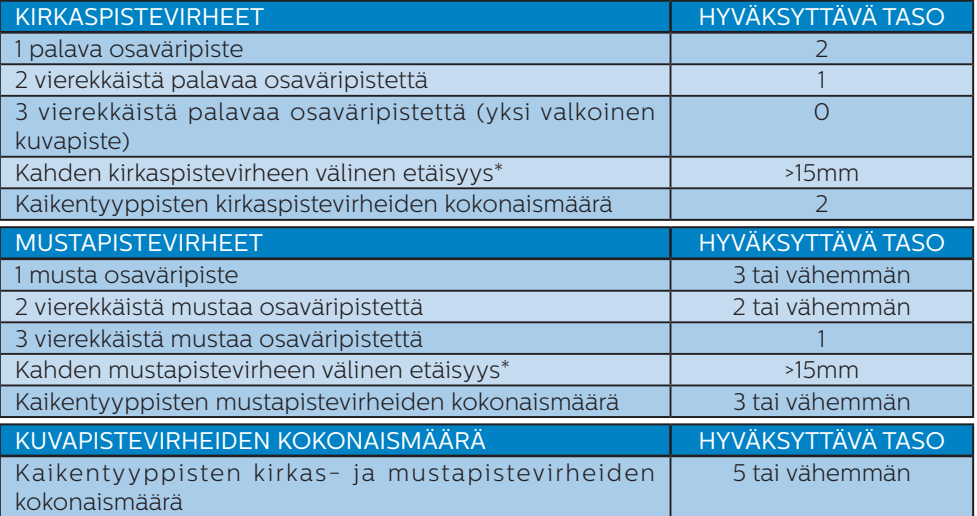

## **Huomautus**

1 osaväripistevirhe tai 2 vierekkäistä osaväripistevirhettä = 1 kuvapistevirhe

# <span id="page-46-0"></span>9.2 Asiakaspalvelu ja takuu

Saat yksityiskohtaiset tiedot takuun kattavuudesta ja lisätukea alueellasi voimassaolevista vaatimuksista osoitteesta www.philips.com/support tai ota yhteyttä paikalliseen Philips-asiakaspalvelukeskukseen.

Katso tiedot takuuajasta Tärkeitä tietoja -käyttöoppaan Takuuilmoitus-kohdasta.

Saadaksesi laajennetun takuun, jos haluat jatkaa yleistä takuuaikaa, sertifioidulla huoltokeskuksellamme on tarjolla Out of Warranty (Takuu lopussa) -palvelupaketti.

Jos haluat käyttää tätä palvelua, varmista, että ostat tämän palvelun 30 kalenteripäivän sisällä alkuperäisestä ostopäivämäärästä. Palveluun kuuluu jatkettuna takuuaikana nouto-, korjaus- ja palautuspalvelu, käyttäjä on kuitenkin vastuussa kaikista kertyneistä kustannuksista.

Jos sertifioitu huoltokumppani ei pysty suorittamaan tarvittavia korjauksia tarjotun laajennetun takuupaketin puitteissa, etsimme sinulle vaihtoehtoisia ratkaisuja, mikäli mahdollista, ostamasi jatketun takuuajan sisällä.

Ota yhteyttä Philips-asiakaspalveluedustajaan tai ota yhteyttä paikalliseen huoltokeskukseen (asiakaspalvelupuhelinnumero) saadaksesi lisätietoja.

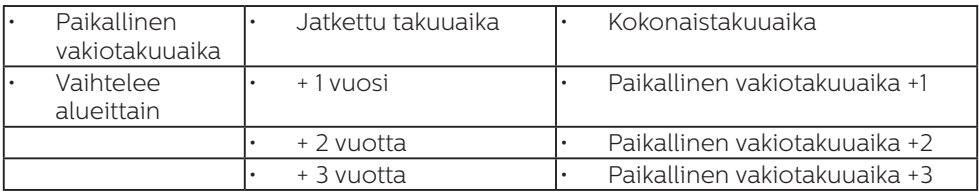

Philipsin asiakaspalvelukeskuksen numero on listattu alla.

\*\*Alkuperäinen ostotosite ja laajennetun takuun osto vaaditaan.

#### **A** Huomautus

Katso paikallinen huoltonumero tärkeiden tietojen oppaasta, joka on saatavilla Philipstukisivustolla.

# <span id="page-47-0"></span>10.Vianetsintä ja usein kysyttyä

## 10.1 Ongelmatilanteet

Tämän sivun ongelmat ovat sellaisia, että käyttäjä voi itse korjata ne. Jos tämän sivun ratkaisut eivät korjaa ongelmaa, ota yhteyttä Philips-asiakaspalveluun.

## Yleisiä ongelmia

#### Ei kuvaa (virran LED ei pala)

- Varmista, että virtajohto on liitetty sekä pistorasiaan että näytön taakse.
- Varmista ensin, että näytön etuosassa oleva näppäin on POIS PÄÄLTÄ -asennossa. Paina näppäin sen jälkeen PÄÄLLÄ -asentoon.

#### Ei kuvaa (virran LED on valkoinen)

- Varmista, että tietokone on päällä.
- Varmista, että signaalikaapeli on liitetty tietokoneeseesi.
- Varmista, että näytön kaapelin liittimet eivät ole vääntyneet. Jos liittimet ovat vääntyneet, vaihda kaapeli uuteen.
- Energiansäästötoiminto on ehkä aktivoitu

#### Näytöllä lukee

#### **Check cable connection**

- Varmista, että näytön kaapeli on yhdistetty tietokoneeseesi. (Katso myös pikaopas).
- Tarkista, ovatko näytön kaapelin liittimet vääntyneet.
- Varmista, että tietokone on päällä.

#### Näkyvää savua tai kipinöintiä

- Älä suorita mitään vianetsintävaihetta
- Irrota näyttö verkkovirrasta välittömästi turvallisuussyistä
- Ota yhteyttä Philipsin asiakaspalveluun välittömästi.

### 2 Kuvaan liittyviä ongelmia

#### Näytön kuva on epäselvä, huonosti erottuva tai liian tumma

• Säädä kontrastia ja kirkkautta kuvaruutunäytöllä.

#### "Jlkikuvien", "kiinni palamisen" tai "haamukuvien" jää ruudulle, kun virta on sammutettu.

- Pidemmän aikaa näytöllä oleva pysäytyskuva saattaa aiheuttaa näytölläsi "kiinni palaminen" ilmiön, josta käytetään myös termejä "jälkikuva" ja "haamukuva". "Kiinni palaminen", "jälkikuvat" tai "haamukuvat" on yleisesti tunnettu ilmiö nestekidenäyttöpaneelitekniikassa. Valtaosassa tapauksia "kiinni palaminen" tai "jälkikuvat" tai "haamukuvat" katoavat vähitellen tietyn ajan kuluttua siitä, kun virta on sammutettu.
- Aktivoi aina liikkuva näytönsäästöohjelma, kun lopetat näytön käyttämisen.
- Aktivoi aina määräaikainen ruudunpäivitysohjelma, jos nestekidenäytölläsi on muuttumattomia, staattisia kohteita.
- Näytönsäästäjän aktivoinnin tai näytön säännöllisen virkistämistoiminnon laiminlyönti voi johtaa vakaviin "kiinni palaminen"-, "jälkikuva"- tai "haamukuva" oireisiin, jotka eivät häviä, ja joita ei voi korjata. Takuu ei korvaa yllä lueteltuja vaurioita.

#### <span id="page-48-0"></span>Kuva on vääristynyt. Teksti on epäselvää.

• Aseta PC-tietokoneen näyttötarkkuus samaksi kuin näytön suositeltu natiivitarkkuus.

#### Näytöllä on vihreitä, punaisia, sinisiä, tummia ja valkoisia pisteitä

• Jäljellä olevat pisteet ovat normaaleja nestekiteen nykyteknologiaan kuuluvia ominaisuuksia, katso lisätietoja pikselitakuusta.

#### \* "Virta päällä" -valo on häiritsevän kirkas.

• Voit säätää "virta päällä" -valoa Power LED Setup (Virran LEDastuksella) kuvaruutunäytön pääohjaimilla.

Saadaksesi lisätukea, katso Tärkeitä tietoja -oppaassa luetellut Huollon yhteystiedot ja ota yhteyttä Philipsin asiakaspalveluedustajaan.

\* Toiminnallisuus poikkeaa näytön mukaan.

## 10.2 Usein kysyttyä - Yleisiä

#### Kysymys 1:

Mitä minun tulee tehdä, kun näytölle ilmestyy viesti "Cannot display this video mode" (Tätä videotilaa ei voi näyttää) näyttöä asentaessani?

#### Vastaus:

Suositeltu tarkkuus tälle näytölle: 5120 x 1440.

- Irrota kaikki kaapelit ja liitä PC-tietokoneesi aikaisemmin käyttämääsi näyttöön.
- Valitse Windows Start (Käynnistys) -valikossa Settings (Asetukset)/ Control Panel (Ohjauspaneeli). Valitse Control Panel (Ohjauspaneeli) -ikkunassa Display (Näyttö) -kuvake.

Valitse ohjauspaneelin Display (Näytössä) "Settings (Asetukset)" välilehti. Siirrä Setting (Asetukset) -välilehdellä olevan "desktop area (työpöytäalue)" -laatikon vierityspalkki 5120 x 1440 pikseliä kohdalle.

- Avaa "Advanced Properties (Lisäominaisuudet)" ja aseta virkistystaajuus 60Hz:iin ja napsauta OK.
- Käynnistä tietokone uudelleen ja tee kohdat 2 ja 3 uudelleen tarkistaaksesi, että PC-tietokoneen asetukset ovat 5120 x 1440.
- Sammuta tietokone, irrota vanha näyttö ja liitä Philips nestekidenäyttö uudelleen tietokoneeseen.
- Käynnistä näyttö ja sen jälkeen tietokone.
- Kysymys 2:

#### Mikä on nestekidenäytön suositeltu virkistystaajuus?

#### Vastaus:

Nestekidenäytön suositeltu virkistystaajuus on 60 Hz. Jos näytöllä ilmenee häiriöitä, voit yrittää poistaa ne muuttamalla virkistystaajuuden 75 Hz:ksi.

#### Kysymys 3:

Mitä ovat .inf- ja .icm-tiedostot? Kuinka asennan ohjaimet (.inf ja .icm)?

#### Vastaus:

Nämä ovat monitorisi ohjaimet. Tietokone voi pyytää sinulta monitorin ohjaimet (.inf- ja .icm-tiedostot), kun asennat monitorin ensimmäistä kertaa. Toimi käyttöoppaan ohjeiden mukaisesti, monitorin ohjaimet (.inf- ja .icm-tiedostot) asennetaan automaattisesti.

#### Kysymys 4:

Miten säädän tarkkuutta?

#### Vastaus:

Videokortti/graafinen ajuri ja

näyttö määräävät käytössä olevat tarkkuudet. Valitse haluamasi tarkkuus Windows® Control Panel (Ohjauspaneelin) "Display properties (Näytössä)".

#### Kysymys 5:

Mitä teen, jos en ole varma tekemistäni näytön säädöistä kuvaruutuvalikossa?

#### Vastaus:

Paina  $\equiv$  -painiketta ja valitse 'Setup' > 'Reset' palauttaaksesi kaikki tehdasasetukset.

#### Kysymys 6:

Onko LCD-näyttöruutu naarmunkestävä?

#### Vastaus:

Yleinen suositus on, että paneelin pintaa ei altisteta voimakkaille iskuille, ja että se suojataan teräviltä ja tylpiltä esineiltä. Koskiessasi näyttöön, varmista, että paneelin pintaan ei kohdistu painetta. Tämä saattaisi vaikuttaa näytön takuuseen.

Kysymys 7:

# Miten puhdistan LCD-näytön?

Vastaus:

Käytä normaaliin puhdistukseen puhdasta, pehmeää liinaa. Käytä isopropanolia vaativaan puhdistukseen. Älä käytä muita liuotteita, kuten etyylialkoholia, etanolia, asetonia, heksaania jne.

#### Kysymys 8:

#### Voinko muuttaa näyttöni väriasetuksia?

#### Vastaus:

Kyllä, voit muuttaa näyttösi väriasetuksia kuvaruutunäytöllä (OSD) seuraavien ohjeiden mukaisesti,

- Paina "OK" saadaksesi näkyviin OSD (On Screen Display) -valikon
- Paina "Down Arrow (Alasnuolta)" valitaksesi vaihtoehdon

"Color (Väri)", paina sitten "OK" päästäksesi värin asetukseen, asetuksia on kolme kuten alla.

- 1. Color Temperature (Värilämpötila): Syntyperäinen, 5000K, 6500K, 7500K, 8200K, 9300K ja 11500K. Valitessasi 5000K, paneeli vaikuttaa "punavalkoisen sävyisenä lämpimältä", kun taas 11500K lämpötila on "kylmä ja sinivalkoinen".
- 2. sRGB: Tämä on standardiasetus, joka varmistaa oikeiden värien vaihdon laitteesta toiseen (esim. digitaaliset kamerat, näytöt, tulostimet, skannerit, jne).
- 3. User Define (Käyttäjän määrittämä): Käyttäjä voi valita haluamansa väriasetukset säätämällä punaista, vihreää ja sinistä.

#### **A** Huomautus

Mittayksikkö lämmitettävästä kohteesta säteilevälle valon värille. Tähän käytetään absoluuttisia arvoja (Kelvinasteita). Alemmat Kelvin-lämpötilat, kuten 2004K ovat punaisia; korkeammat lämpötilat, kuten 9300K ovat sinisiä. Neutraali lämpötila, 6504K, on valkoinen.

Kysymys 9:

Voinko liittää nestekidenäyttöni mihin tahansa PC- tai Mactietokoneeseen tai työasemaan?

#### Vastaus:

Kyllä. Kaikki Philips nestekidenäytöt ovat täysin yhteensopivia standardien PC- ja Mac-tietokoneiden ja työasemien kanssa. Joudut ehkä käyttämään kaapeliadapteria liittäessäsi näyttösi Macjärjestelmään. Suosittelemme, että pyydät lisätietoja Philipsmyyntiedustajaltasi.

#### Kysymys 10:

Onko Philips-nestekidenäytöissä Plug-and-Play-toiminto?

#### Vastaus:

Kyllä, näytöissä on Plug-and-Playtoiminto, joka on yhteensopiva Windows 11/10/8.1/8 -järjestelmien kanssa.

#### Kysymys 11:

Mitä nestekidenäytön kiinni juuttuminen, kiinni palaminen, jälkikuva ja haamukuva tarkoittavat?

#### Vastaus:

Pidemmän aikaa näytöllä oleva pysäytyskuva saattaa aiheuttaa näytölläsi "kiinni palaminen" ilmiön, josta käytetään myös termejä "jälkikuva" ja "haamukuva". "Kiinni palaminen", "jälkikuvat" tai "haamukuvat" on yleisesti tunnettu ilmiö nestekidenäyttöpaneeliteknii kassa. Valtaosassa tapauksia "kiinni palaminen" tai "jälkikuvat" tai "haamukuvat" katoavat vähitellen, kun virta on sammutettu. Aktivoi aina liikkuva näytönsäästöohjelma, kun lopetat näytön käyttämisen. Aktivoi aina määräaikainen ruudunpäivitysohjelma, jos nestekidenäytölläsi on muuttumattomia, staattisia kohteita.

## Varoitus

Näytönsäästäjän aktivoinnin tai näytön säännöllisen virkistämistoiminnon laiminlyönti voi johtaa vakaviin "kiinni palaminen"-, "jälkikuva"- tai "haamukuva"-oireisiin, jotka eivät häviä, ja joita ei voi korjata. Takuu ei korvaa yllä lueteltuja vaurioita.

#### Kysymys 12:

Minkä vuoksi näyttöni teksti ei ole selvää ja näytöllä on epäselviä merkkejä?

#### Vastaus:

Nestekidenäyttö toimii parhaiten natiivitarkkuudella 5120 x 1440.

Käytä tätä tarkkuutta saadaksesi parhaan mahdollisen kuvan.

#### Kysymys 13:

## Kuinka avaan/lukitsen pikanäppäimen?

#### Vastaus:

Voit lukita kuvaruutuvalikon pitämällä  $\blacksquare$ /OK -painiketta painettuna näytön ollessa pois päältä ja kytkemällä sitten näytön päälle painamalla (
b -painiketta. Voit poistaa kuvaruutuvalikon lukituksen pitämällä ■/OK -painiketta näytön ollessa pois päältä ja kytkemällä sitten näytön päälle painamalla (
b -painiketta.

Display controls unlocked

**Display controls locked** 

- Kysymys 14: Mistä löydän EDFU:ssa mainitun Tärkeitä tietoja -käyttöoppaan?
- Vastaus: Tärkeitä tietoja -käyttöoppaan voi ladata Philips-verkkosivuston tukisivulta.

#### Kysymys 15:

Miksi näyttöni Windows Hello -verkkokameraa ei tunnisteta ja myös Kasvojen tunnistus -valinta näkyy himmennettynä? (45B1U6900CH)

#### Vastaus:

Korjataksesi tämän ongelman, sinun on toimittava seuraavasti verkkokameran tunnistamiseksi uudelleen:

- 1. Paina Crtl + Shift + ESC käynnistääksesi Microsoft Windows -tehtävienhallinnan.
- 2. Valitse 'Palvelut'-tunniste.

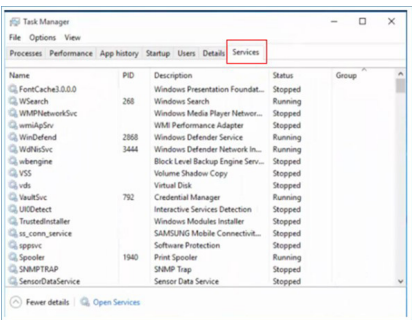

- 3. Vieritä alas ja valitse 'WbioSrvc' (Windowsin biometriapalvelu). Jos tilana näkyy 'Käynnissä', napsauta hiiren kakkospainikkeella pysäyttääksesi ensin palvelun, käynnistä sitten palvelu uudelleen manuaalisesti.
- 4. Siirry sitten takaisin kirjautumisvalintavalikkoon asettaaksesi Windows Hello -verkkokameran.

## <span id="page-52-0"></span>10.3 Usein kysyttyä MultiViewistä

- Kysymys 1:Voinko laajentaa PIPalaikkunaa?
- Vastaus: Kyllä. Valittavissa on kolme kokoa: [Small] (Pieni), [Middle] (Keskikoko), [Large] (Suuri). Voit siirtyä kuvaruutuvalikkoon  $p_{\text{a}}$ inamalla  $\blacksquare$ -painiketta. Valitse haluamasi [PIP Size] (PIP-koko) -valinta [PIP/ PBP]-päävalikosta.
- Kysymys 2:Kuinka kuunnellaan videosta riippumatonta itsenäistä audiota?
- Vastaus: Normaalisti audiolähde on linkitetty pääkuvalähteeseen. Jos haluat vaihtaa audiolähdetuloa, voit siirtyä kuvaruutuvalikkoon  $p$ ainamalla  $\blacksquare$ -painiketta. Valitse haluamasi [Audio Source] (Audiolähde) -valinta [Audio]-päävalikosta.

Huomaa, että seuraavan kerran, kun käynnistät monitorin, näyttö valitsee automaattisesi audiolähteen, jonka valitsit edellisellä kerralla. Jos haluat vaihtaa sen, sinun on käytävä läpi uudelleen samat valintavaiheet valitaksesi uuden ensisijaisen audiolähteen, josta vuorostaan tulee "oletustila".

- Kysymys 3: Miksi alaikkunat välkkyvät, kun otan PIP/PBP:n käyttöön.
- Vastaus: Syynä on, että alaikkunoiden videolähde on lomitettu ajoitus (i-timing).

Vaihda alaikkunoiden signaalilähteeksi progressiivinen ajoitus (P-timing).

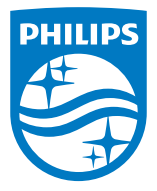

2022 © TOP Victory Investments Ltd. Kaikki oikeudet pidätetään.

Tämän tuotteen on valmistanut ja sitä myydään Top Victory Investments Ltd:n vastuulla ja Top Victory Investments Ltd on tämän tuotteen takuun myöntäjä. Philips ja Philips Shield Emblem ovat Koninklijke Philips N.V:n tavaramerkkejä ja niitä käytetään lisenssillä.

Tekniset tiedot voivat muuttua ilman eri ilmoitusta.

Versio: M1145BU6900E1WWT